## www.duoease.com

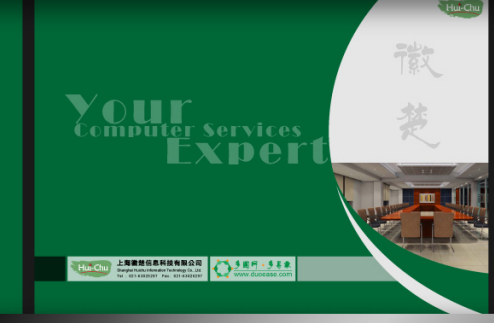

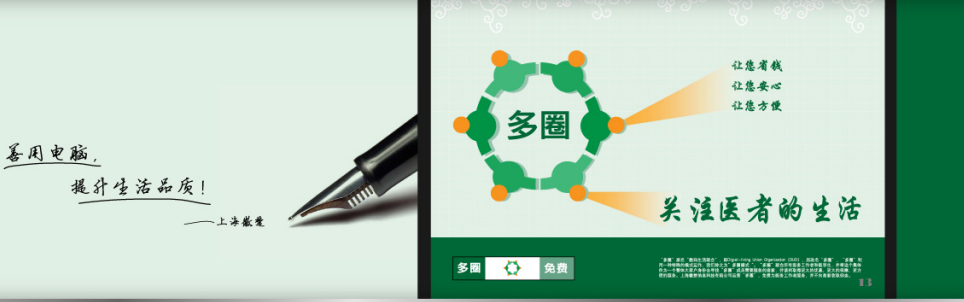

"多圈"是一个服务集散中心; "网"助您善用电脑和互联网。

"多圈网"帮您提升生活品质;

多圈网・多易事

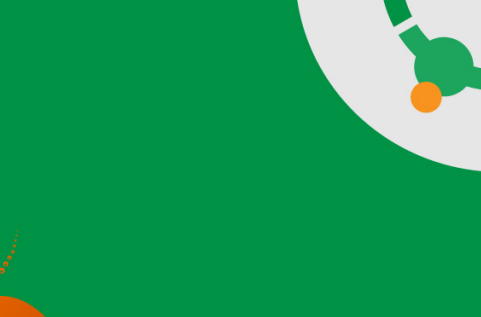

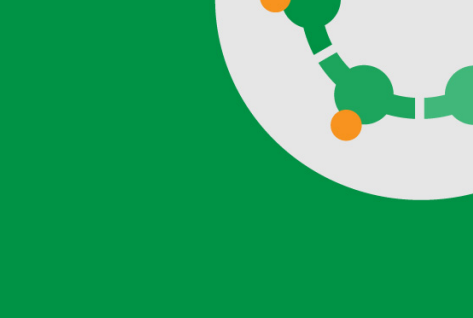

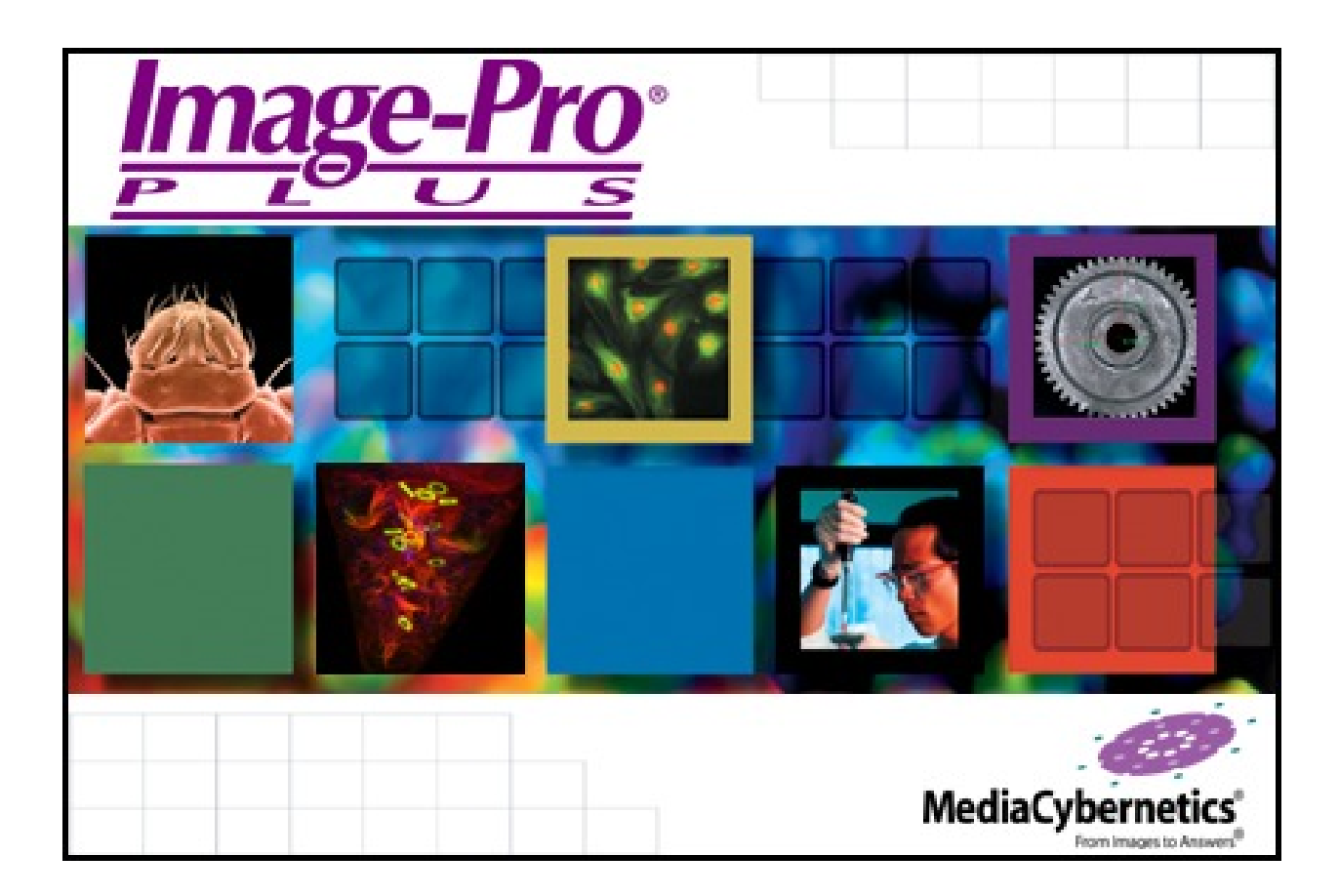

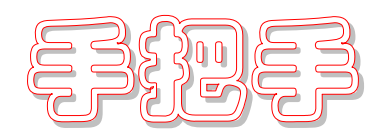

## 教你使用 Imagepro Plus

第二版

作 者 **hbchendl** 

编 辑 **doctor\_li**

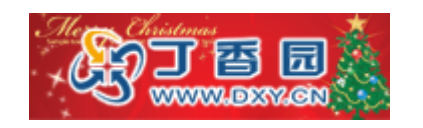

# 目录

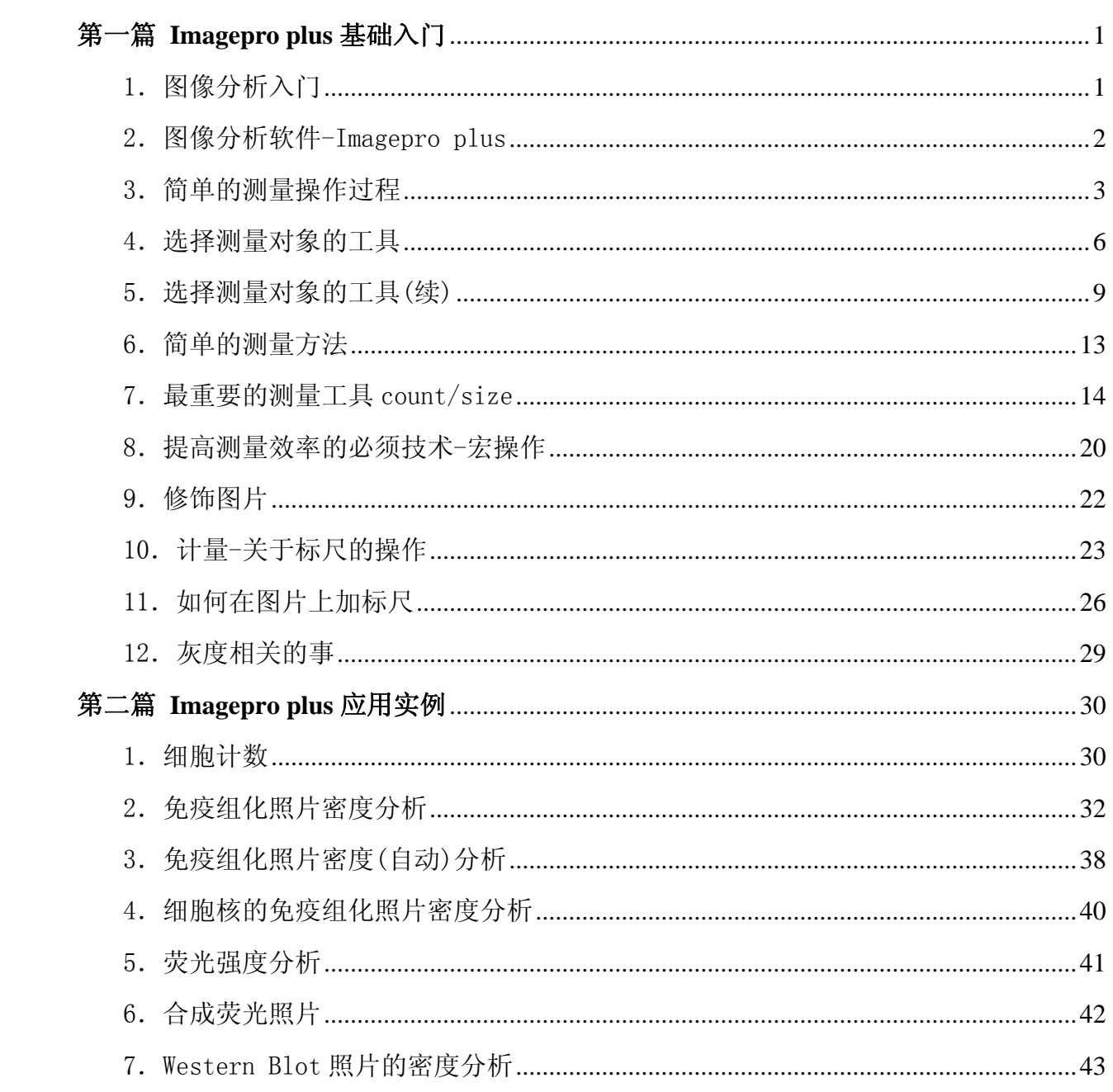

### 第一篇 **Imagepro plus** 基础入门

#### 1.图像分析入门

什么是图像分析?好象很多人对此还很糊涂呢,所以有必要首先回答一下这个问题。

图像分析就是通过分析图片的方法来测量图片上测量对象的测量数值。

举例来说吧,如果需要测量一个足球的直径,就可以使用一根皮尺,绕着足球最大周长量一下,得 到最大周长的值,直径就是周长除以圆周率。或者用一个大卡尺直接去量足球的直径。这,叫作测量。

还有一个方法,在足球边上放一根直尺,然后用数码相机拍摄下足球与其旁边的直尺的照片,然后 在图像分析软件上先测量照片上足球图像的直径,再与直尺图像进行比较,最后得到足球的实际直径尺 寸数值。这,叫作图像分析。

图像分析是一种间接的测量方法,在许多情况下,无法进行实际的测量时,使用图像分析的方法能 有效地完成准确的测量。

采用图像分析的方法进行测量分析时,一般是下列这个过程:

1.明确需要测量分析的对象。

2.使用适当的方法拍摄下这个对象。

3.分析照片上的图像元素,确定能反映测量对象的图像图形。

4.测量照片上的图形的测量参数,进而得到测量对象的测量数据。

5.对测量对象进行统计分析。

明确图像分析的测量过程对我们理解应用图像分析方法进行测量分析是非常重要的。这有助于我们 正确地设计图像分析过程。以前面测量足球直径的图像分析方法为例:

1.测量足球的直径。

2.直接拍摄足球的照片,照片上要把足球的图像与背景图像明显区分,把足球放在黑色背景上, 避免照明光线在足球上形成阴影。

3.足球在照片上表现为一个圆形,此圆形的直径等于足球的直径。我们可以通过测量照片上这个 圆形的直径来确定足球的直径。

4.测量这个圆形的直径。

5.通过标尺换算出足球的实际直径尺寸。

这个例子实在是太简单了,简单得似乎上面说了一大堆废话,但在复杂的实际测量中,按照这个程 序设计测量方案确是非常有效的方法。

记着这五条,让我们开始玩图像分析吧。

#### 2.图像分析软件-Imagepro plus

分析图像当然要使用一种工具,图像分析软件就是用来分析测量图像的。有很多种,Imagepro plus 只是其中的一种,我自己认为这是图像分析软件中最好,最专业的,而且使用起来也比其他软件更方便、 功能更强大。唯一的困难是,软件很贵,\$5000。一般都是单位买显微镜的时候附带着买的。

其他比较常用的图像分析软件有 Image J, seion image, 还有许多专用的图像分析软件, 如专门分 析凝胶的软件等等,其功能很专一,应用于某一个项目上。

提到图像相关的软件,很容易想到 photoshop,请注意,这不是图像分析软件,而是图像编辑制作 软件,在分析图像的时候,是不能使用 photoshop 对图像进行处理的。这等于篡改原始数据。是绝对不 允许的。

下面就让我们进入 Imagepro plus 程序。安装程序及基本的简单操作就不说了,从打开程序开始吧。

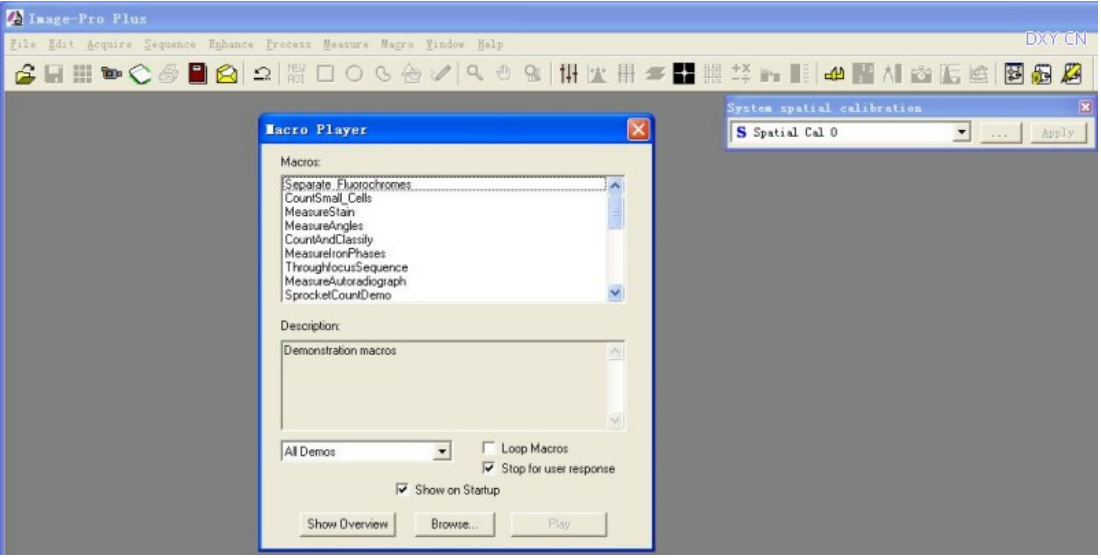

刚进入程序时出现的这个对话框似乎用不上,但里面却有很多好玩的东西。简单地说吧,就是给你 演示 IPP 分析图片的过程。有空的时候可以看看。当然干正事的时候还是先点那个红叉先把它关了吧。 如果不想让它老是跳出来烦人,就把下面那个"show on startup"前面的勾给去掉。

然后我们就可以打开一个图片作测量了。

#### 3.简单的测量操作过程

在学习各种复杂的测量方法之前,让我们先看看一个简单的测量例子,这样能对使用 IPP 能有一个 整体的印象。看了这个例子,你也许会觉得使用 IPP 并不太难?

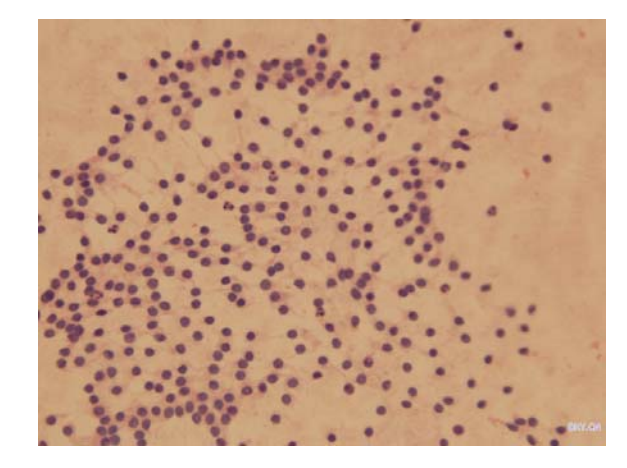

这张图片上,有许多染上了蓝色的细胞核,我们可以测量一下细胞核的个数,称为计数,还可以测 量所有这些细胞核它们各自的面积,并得到简单的统计数据。

可以使用 count/size 工具来作这事。

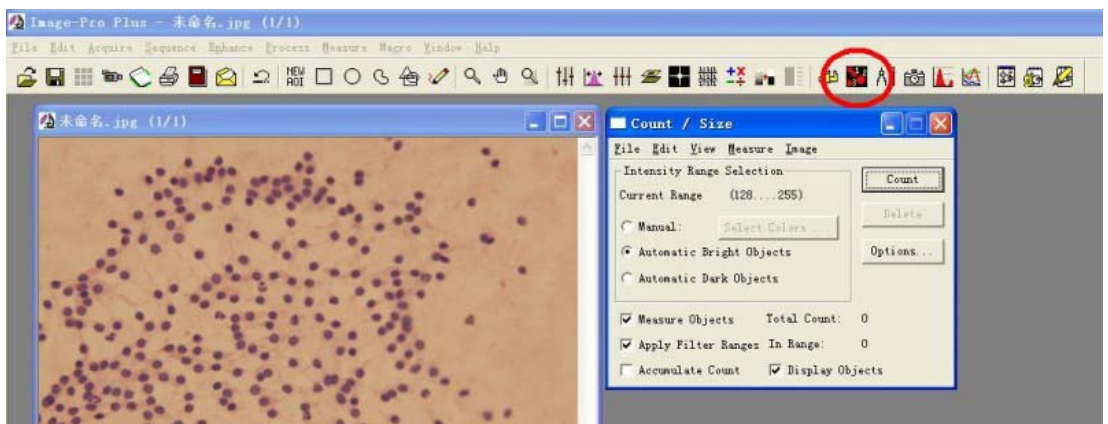

第一件事是要告诉程序,你想测量什么,这里我们需要计数,还要测量面积。count 本身就是计数 的意思,不告诉它,程序也会给你数的,面积其实也是默认必测的。但我们还是看一看是怎么设置的, 除了面积,我们还可以让程序给测量一些别的参数。

在 select measurement 窗口里可以选择测量项目,右边会显示每个选择的项目的内容说明。

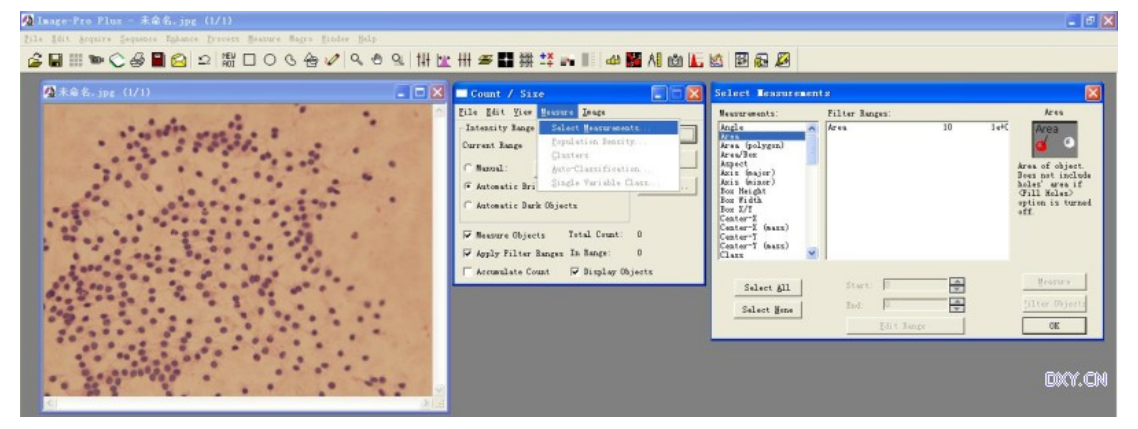

然后要告诉程序,你想测量哪个地方的东西,我们叫它是 object,在这里,我们想测量的是细胞核, 细胞核在图片上表现为一个一个蓝色的小圆斑,所以我们要测量的就不是"细胞核"了,程序是不知道 啥叫细胞核的,它只知道"蓝色的斑",一个细胞核的蓝色圆斑就是一个 object,我们要测量的就是图 片上那些蓝色的斑点的面积和个数。

这个操作叫作选择测量区域,又叫选择 AOI (Area Of Interesting), 如何选择 AOI 是图象分析的 关健所在,在实际的测量操作中,最伤脑筋的事情就是如何正确的选择 AOI。这也是 IPP 软件的优势所 在:它有比其他软件更有效的 AOI 选择工具。下面要用到的 segmentation 工具就是一个非常有效的分 色选择工具。

点 count/size 窗口中的 select colors。。。按纽就调出了 segmentation 工具。

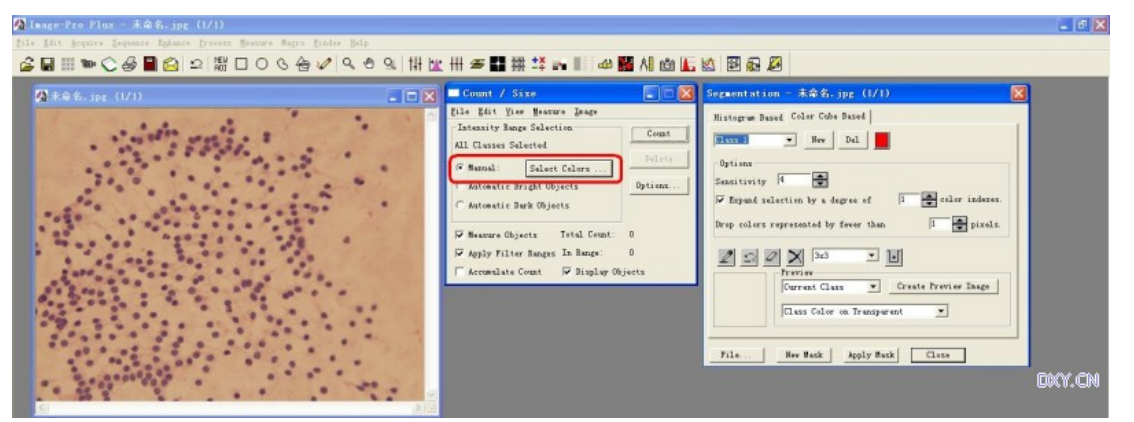

在 segmentation 工具窗口里的"吸管"按纽上点一下,然后把鼠标移到图片上细胞核的地方点一下, 图片上与这个点相同颜色的地方就被标上了红色。点一下可能并不会把全部细胞核都标上红色,要在没 标上红色的地方再点一下,直到把所有细胞核的蓝色地方都标上红色。

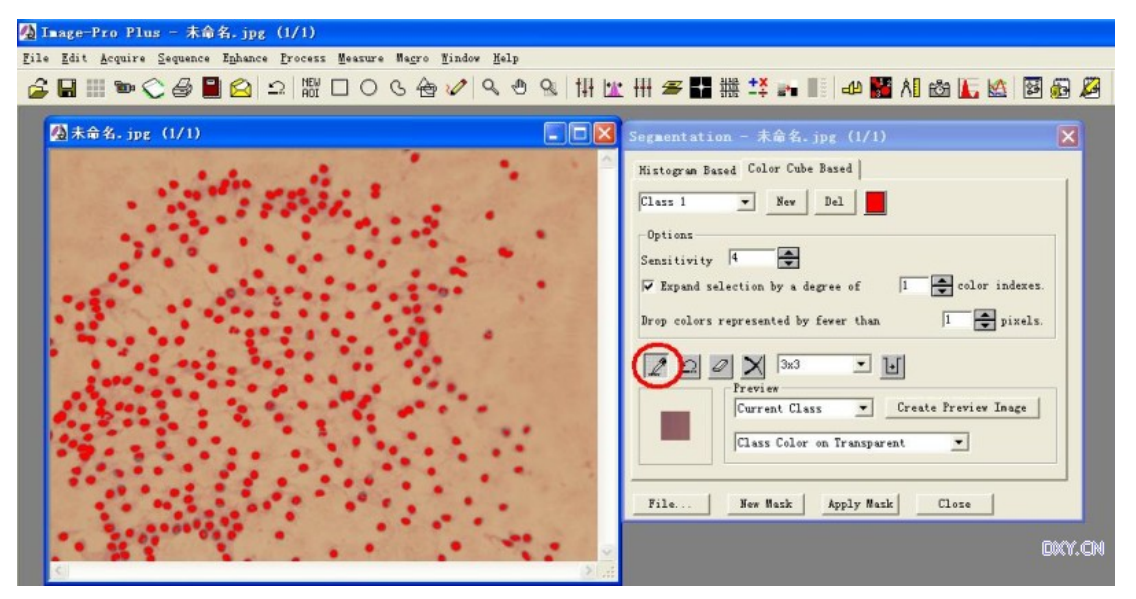

点 close 关闭 segmentation 窗口, 就会回到 count/size 窗口了。再点 count 按纽, 就测量完事了。 没看到程序有啥反应吧?是的。测量结果得自己调出来看的。在 count/size 上点 view 下面的菜单就 可以看测量结果了。

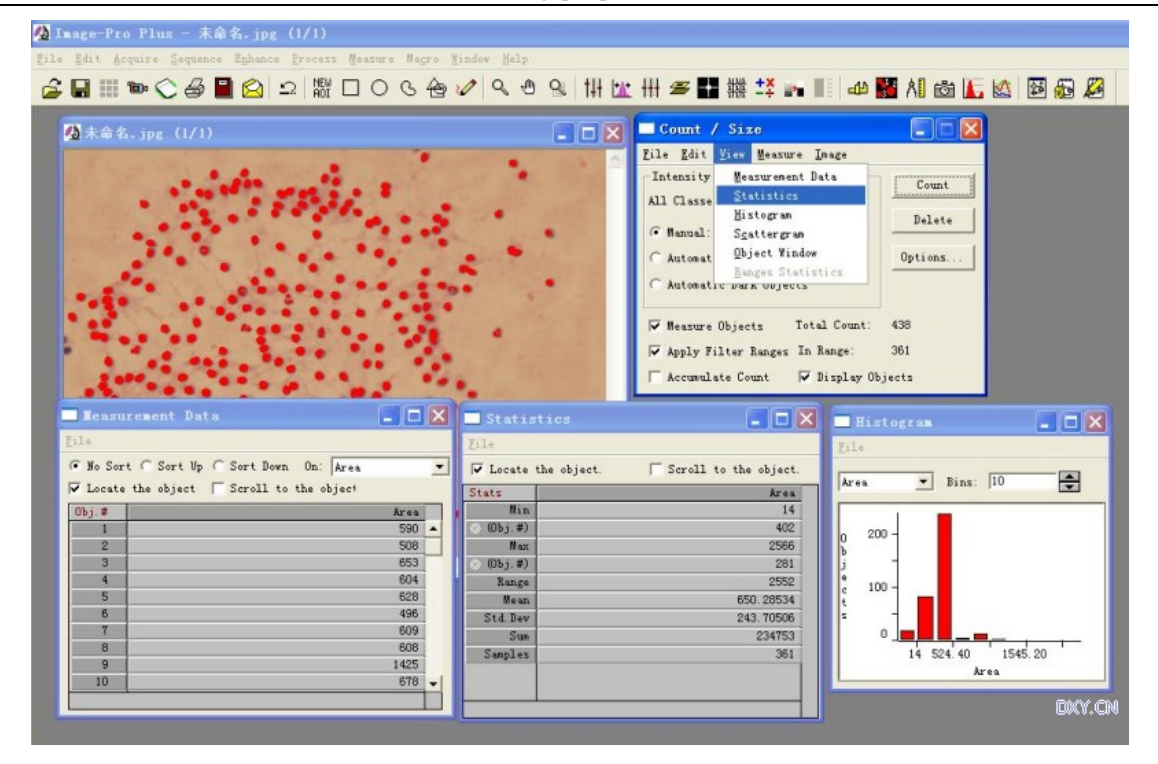

在 statistics 窗口里可以看到,一共有 361 个细胞核,它们的平均面积是 650.285(像素)。 分析图片,用最简单的话来描述分析过程的话,就两句:选择对象,然后测量。

#### 4.选择测量对象的工具

简单的选择工具一般的软件都有,就是画方框,画圆圈,或者用鼠标自由地划或者点多边形。这种 选择是一种主观的选择,在一般情况只能通过肉眼来判断选择。

判断一个测量对象的边界,还有一种相对客观的判断方法,一种是通过阈值来分界,还有一种是通 过边界微分的方法来判断。

阈值实际上是一个早已应用的分界方法。对灰度图片,定义其灰度值大于某个值为阳性,小的则为 阴性,这个值就是阈值。上一篇使用的 segmentation 工具就是利用阈值来分界的选择工具,它扩展了阈 值的应用范围到彩色上,实际上是定义了红绿蓝三种色彩分量各自的阈值。所以其判断选择更加细致。

边界微分的原理实际上也不复杂,在两种不同色彩的边界上,象素点的色彩与亮度随位置的变化会 有一个较大的变动值,检测这个小范围内亮度与色彩变化的最大值点作为分界点的阈值,这种边界检测 准确而且客观。

IPP 的对象选择工具 segmentation 与 irregular 工具就是分别应用这两种检测边界原理来选择测量对 象的。要想玩转 IPP, 就必须熟练掌握这两个工具的使用。

1.简单对象选择工具

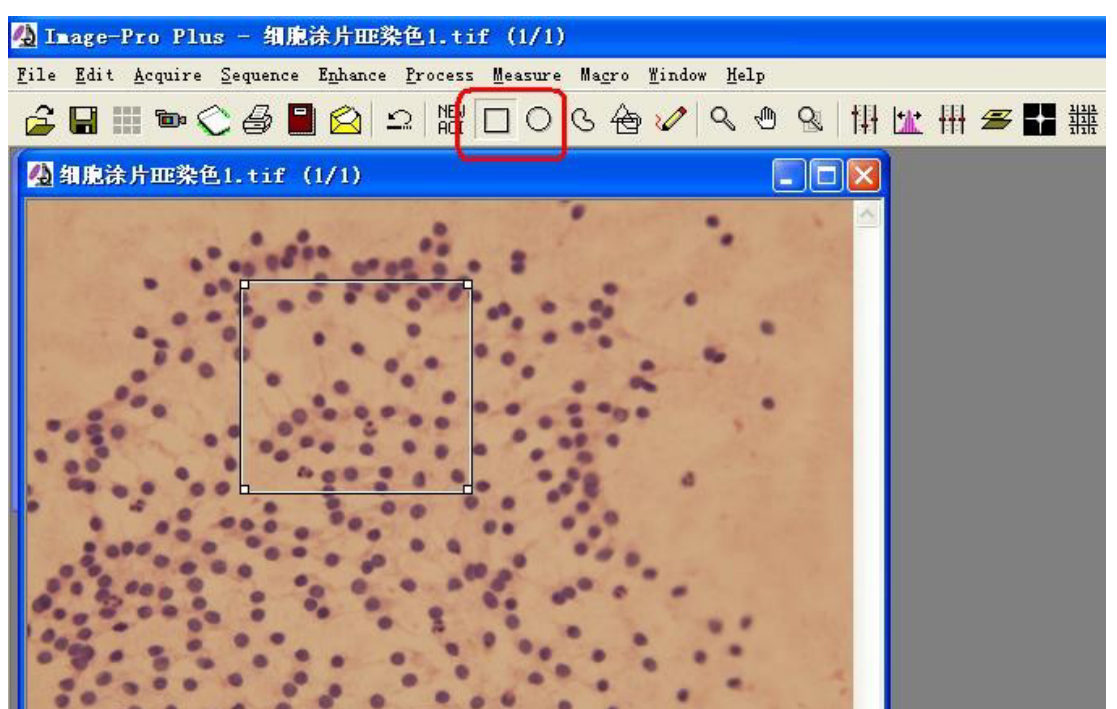

在工具栏的方框或圆环上点一下,再到图片上就能用鼠标划出一个方框或圆了。画好的框是可以拖 动的,这可以让我们在另一个地方再作一个完全一样大小的选择区域。这很有用处。另外,在框边上用 鼠标拖还能改变框的边长大小。

要注意拖出的方框或圆圈未必就是正方或正圆。绝大多数情况下都是矩形或椭圆。

2. irregular 工具

现在点圆圈旁边那个按纽,就调出了不规则形状选择工具。

第一篇 Imagepro plus 基础入门 4 Inage-Pro Plus - 细胞涂片HE染色1.tif (1/1) File Edit Acquire Sequence Enhance Process Measure Macro Window Help <del>CHN®CSBQ</del>2 器口OG<del>O</del>2092 排出冊<del>2</del>H 4 细胞涂片HE染色1.tif (1/1)  $\Box$  $\Box$  $\times$ Wagic Wand - Click on [?] for help 7 Trace Range: 26  $\frac{1}{\sqrt{2}}$  Smooth:  $\boxed{0}$ 

现在出现的工具窗口标题为 Magic wand, 这与 photoshop 中常用的魔棒工具非常类似。此时把鼠标 放在图片一个地方点一下,就能把这个点周围灰度相近的地方给圈进来,形成一个"选择的区域"。

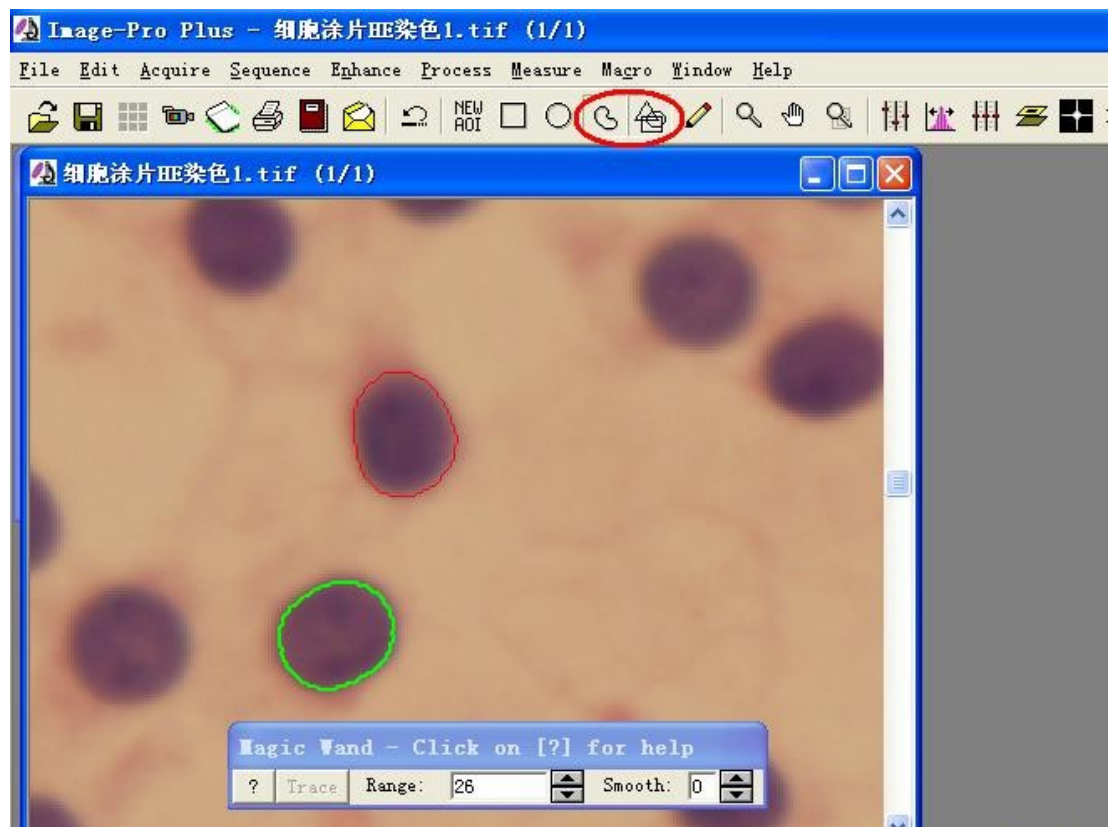

魔棒在图片上点一下之后, 就出现一个红框, 红框的大小与鼠标点的位置关系很大, 另外还与工具 窗口中 range 的设置数值有关,这个数值设得大一点的话,也会扩大选择的范围。当测量对象亮度与周 边环境有较大反差的时候,就应该设一个较大的 range 值。反之,则要设一个较小的 range 数值。如果 选择的区域不满意,就重新点一下选择,如果满意了,就要点一下右键把这个选择固定下来。

点一次只能选择一个区域,要想继续选择下一个测量区域,得点旁边的按纽,再点 add,再点 new 按纽。接下来就可以进行下一个选择了。注意此时可以看到上一次选择上的绿色框还在图上,如果不按 这个顺序来,可能就把上一次的选择给冲掉了。

魔棒的选择原理依然是定义灰度阈值。

irregular 工具的另一种形式是循迹。

在魔棒工具窗口上的 trace 按纽上点一下,就切换成了循迹工具。此时窗口左边有一个 wand 按纽, 点一下就能回到魔棒工具。

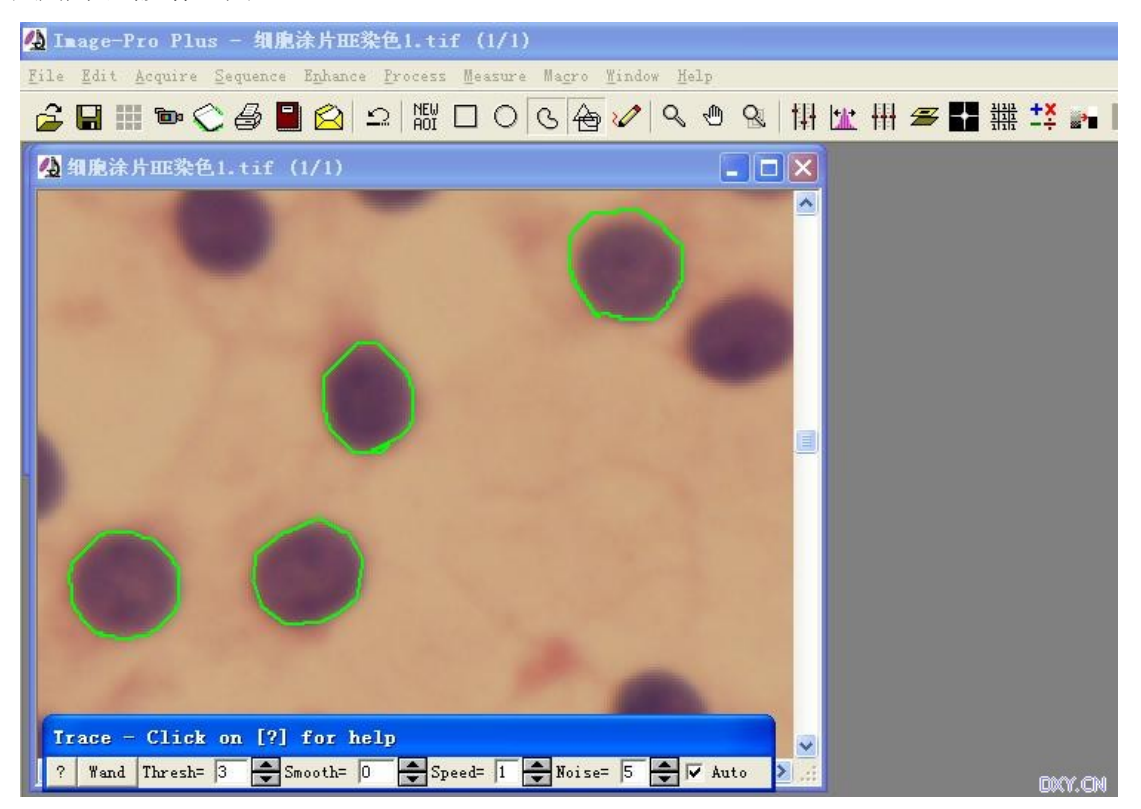

把右边的 auto 选项给勾掉, 就是手工自由画了。此时可以在图片上直接用鼠标拖画一个闭合框形, 也可以一个点一个点地圈出一个多边形区域。到闭合的时候要点一下右键作为选择的结束。出现一个绿 色的框形,与前面的一样,如果要继续选择下一个区域,也要点"add,new"。

如果把 auto 勾上了,就是自动选择边界。此时把鼠标放在边界位置上点一下,再顺着边界线到旁 边再点一下,光标就会顺着这个方向沿边界自动寻找边界线了,它会沿着边界一直自动走下去,直到与 起点会合为止,此时要再点一下右键确定下来。

使用自动循迹功能对边界清晰的测量对象非常有效,但是如果边界模糊,光标就会没头没脑地乱跑 一气了,如果只是一小段边界模糊,可以手工干预一下:当光标走到模糊之处时,立即用鼠标在此点一 下,光标就停了,然后用鼠标顺着边界拖或向前点,光标会跟着走的,引到边界清楚的地方后,光标还 会自己向前走。

窗口内的 speed 指的是光标运行速度,1 最慢 5 最快。smoose 是指选择边界的平滑度,选个大一点 的值能使选择的区域好看一点。

#### 5.选择测量对象的工具(续)

这次该说那个 segmentation 工具了。前面说过使用吸管来选择图片上某种色彩的区域。实际上使用 吸管的时候并不多。更多的时候是直接通过选择通道的数值来选择测量区域的。

segmentation 的意思是选择相同颜色的碎片,就是把图片上一定程度上颜色相近的地方给选择出来。 选择的结果就是图片上一片片的"碎片"了。这些碎片的颜色是相同的。这个工具与前面所说的 irregular 工具最大的不同在于, irregular 一次只选择出一个区域, 而 segmentation 一次所选择的是多个区域, 这 个"多"往往多达成千上万个。

一般都知道, 电子图片上一个象素的颜色是由 RGB 三个分量构成, 红色为 (255, 0, 0), 绿色 为(0,255,0),...等等,所谓的颜色相同或相近,就是这三个分量值的相同或相近。用 segmrntation 选择区域,本质上就是定义一组 RGB 的取值范围,选择象素点的 RGB 值落在这个范围内的所有象点。

这里有个困难,当给出一组 RGB 数值时,我们很难立即把它与实际的颜色联系起来。所以就有了 另一种表达象素点颜色的方式: HSI, H 指的是颜色的色调, S 是色饱合度, I 是亮度。这样, 我们就能 比较容易地把一种颜色与 HSI 数值联系起来。在使用 segmrntation 工具时,利用 HSI 方式能方便地选择 上希望选择到的颜色区域。这样有利于客观地选择测量区域。

我们先看看默认的 color cube based 方式的使用方法:

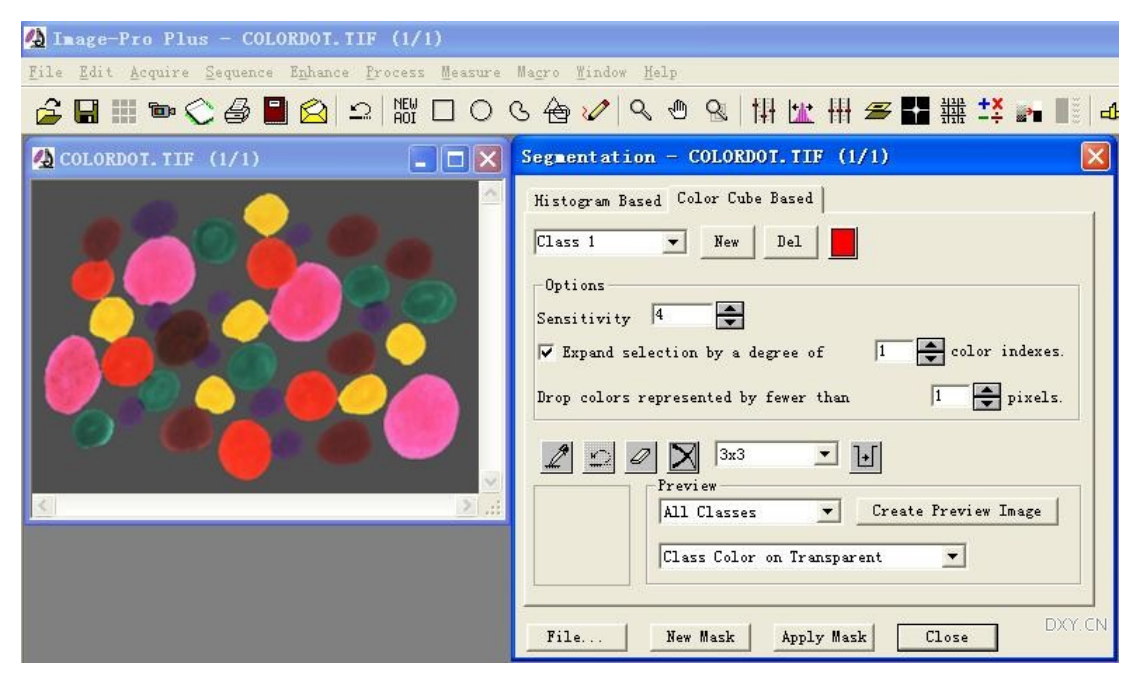

其实这在前面已经提到过了,只要把吸管按纽点上,到图片上去选择一种颜色的色块就可以了。选 择上的颜色会标记上 class 标记的颜色。

标记颜色是可以换的。点上面的小红块就能选择另一种颜色,一般是选择一种与图片基础色彩反差 大的颜色。

sensitivity 数值是调整选择颜色的范围大小的。下面几个选项也是这个作用。 吸管按纽旁边还有三个按纽,分别是后悔一步,橡皮擦与全部删除。

Preview 框中的功能都是很有用的。就是可以把选择到的区域与其他区域如果显示出来,默认的是 把选择区域标记上颜色,下图还有其他的显示方式,都是有其用处的。这些照片是怎么弄出来的?不是 点工具栏上的照相机按纽,而是点 preview 框里那个 creat preview image 那个按纽。

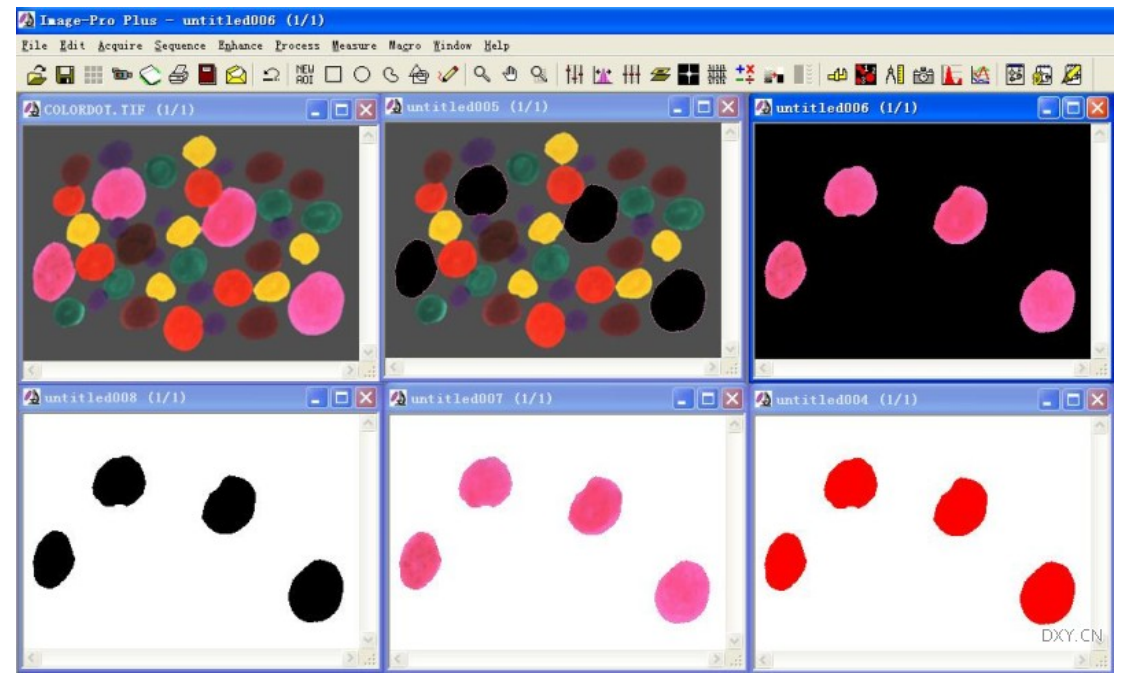

在 color cube based 模式下选择测量区域,适用于图片上和色块色彩比较纯,鲜艳。这样用吸管一 两下就能准确的选择,这张照片每个圆色块都色彩鲜艳,边界清晰。选择起来当然就容易了。

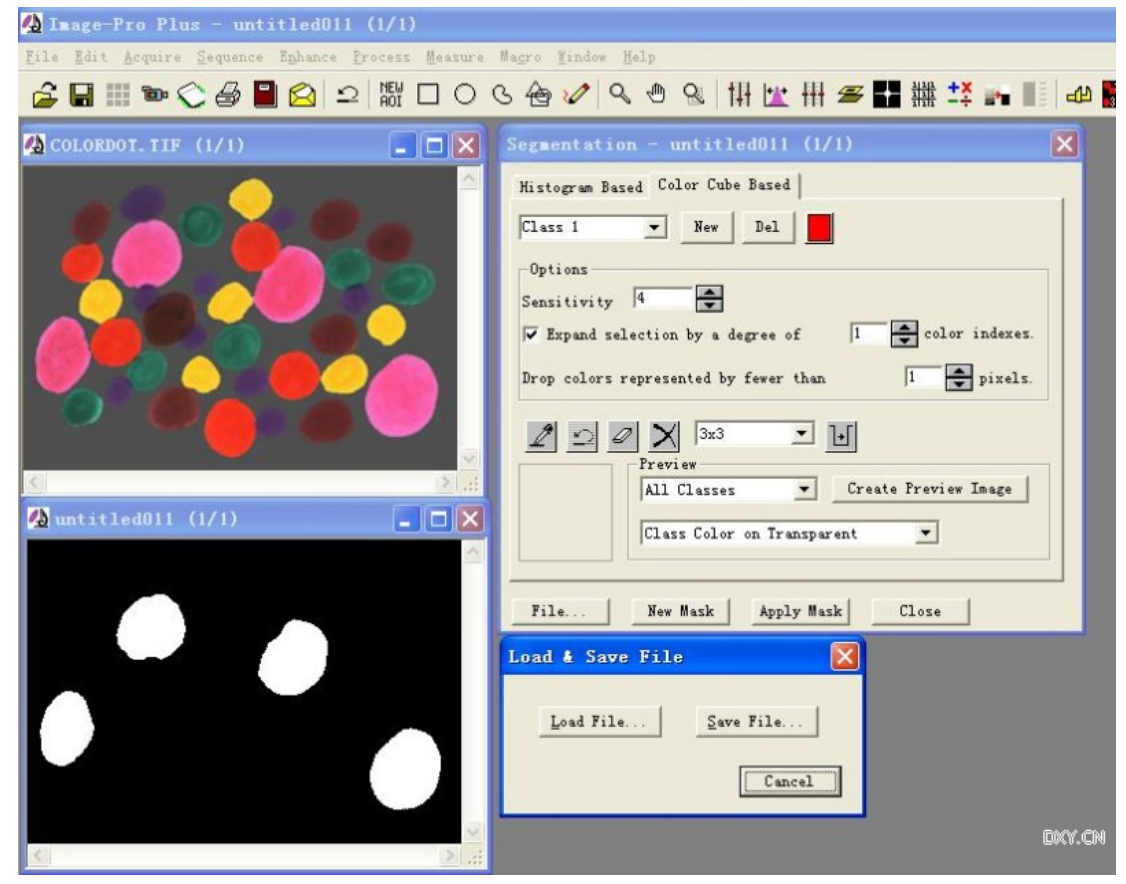

再看看最下面一行按纽的用处,最常用的是 file,用来保存选择颜色的设置文件,下回把它 load 回 来就是准确地重复上一次的选择。这一步骤对于以同样选色标准测量大批图片是必须的。

制作一个 Mask 也是一个有用的功能。玩过 photoshop 会对蒙板的作用更有体会。

再看 Histogram 模式下的色彩选择方法

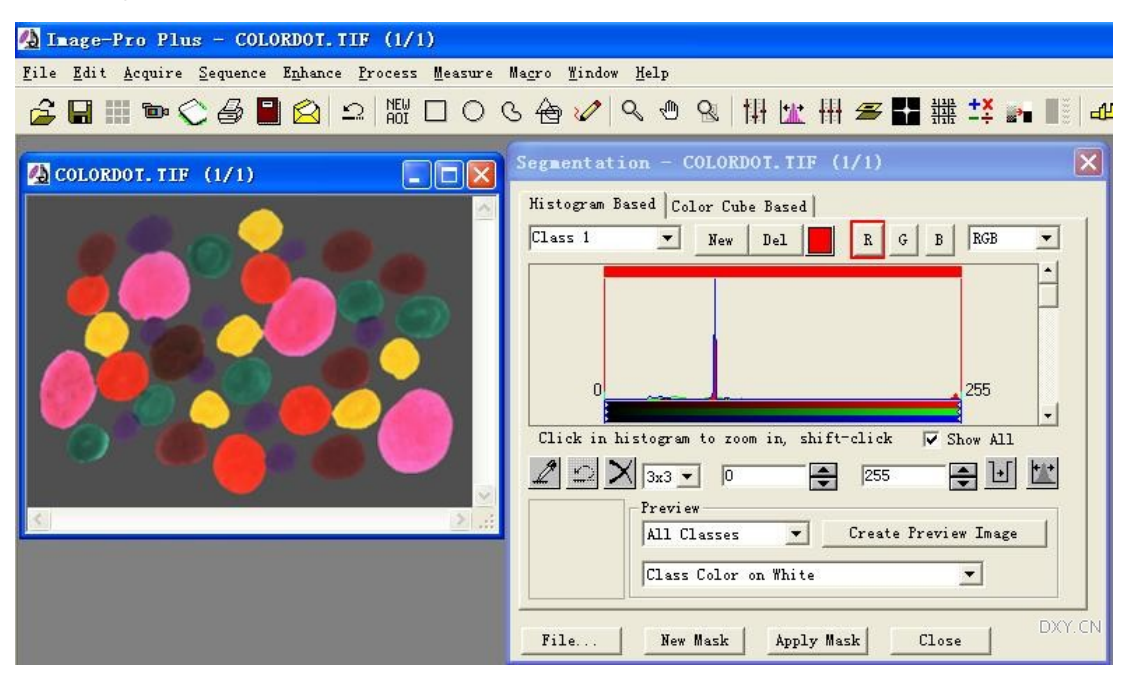

比较一下,此时在窗口里多了一个 histogram 图形,它中间的曲线反映的是一个分量的分布直方图, (现在是红色分量的)在这个模式里选择颜色是根据"理论"上的颜色通过选择三种色彩分量的上下限数 值最终确定选择区域,现在是 RGB 颜色模式,把直方图两边的竖细线向中间拖,就可以看到颜色选择 的效果了,分别点图上方的"R""G""B"三个按纽,可分别选择三种色彩分量的选择数值范围。

大家可以感觉到颜色分量的数值选择是有困难的,一般很难知道黄色的块,其三种颜色分量数值范 围各是多少。所以更常用的就是 HSI 模式了。在图片右上方有个下拉框,现在显示的是 RGB, 把它拉 下来改成 HSI, 在弹出提醒框上点确定。就行了。

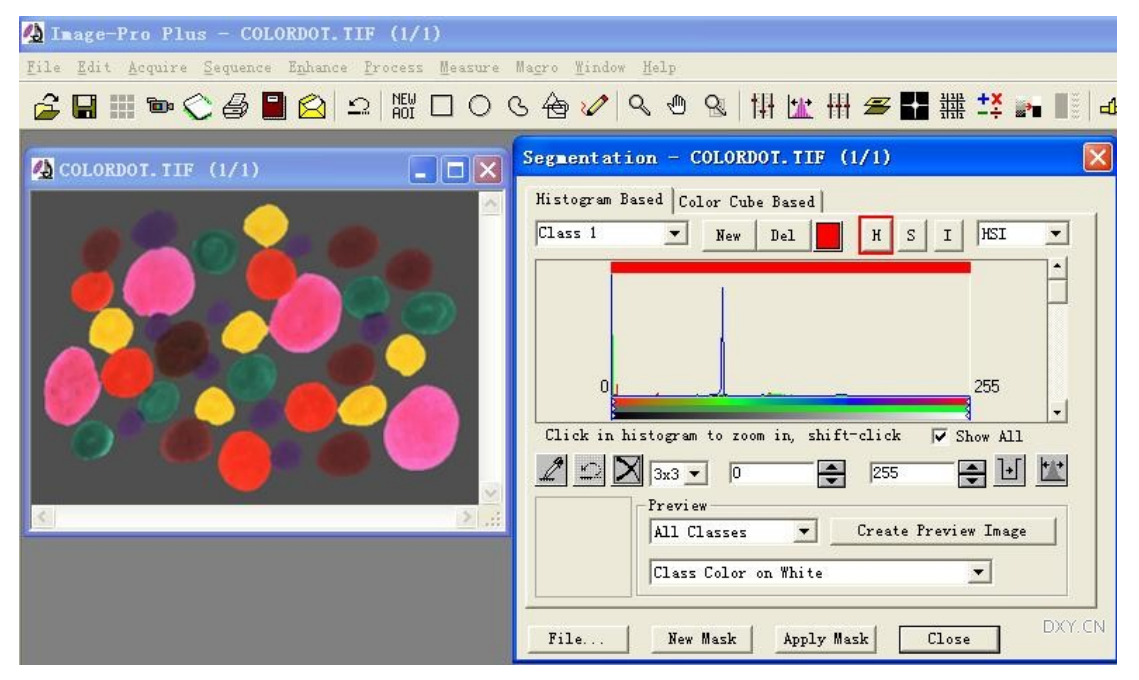

此时唯一的区别就是"R""G""B"三个按纽现在显示为"H""S""I",分别是色调,色饱 和度与强度。

H 色调数值与颜色的对应关系是从 0-255 依次按红橙黄绿青蓝紫排列,在直方图下面可以看到颜色 渐变的色条。而直方图的曲线则反映了图片上各种颜色分量的分布。

当你要选择图片上黄色部分时,就要把 H 直方图两边的细竖线向中间拖到黄色的范围, 在 26-36 之间。

具体选择技巧是:

先把两边的竖细线向中间拖到大致的黄色范围内,然后观察选择到的区域,是否正好选择到了黄色 的色块,如果选择多了,则继续向中间微调,否则就要向外扩张一些。对这张照片来说,最后会选择到 23-36。下图是选择完成后的效果,标记色是白色。

除了对 H 进行选择外,还可以选择 S、I 的范围继续缩小选择范围。让选择的区域更准确。如果用 实际的复杂一点的图片,就能应用上这些技巧了。

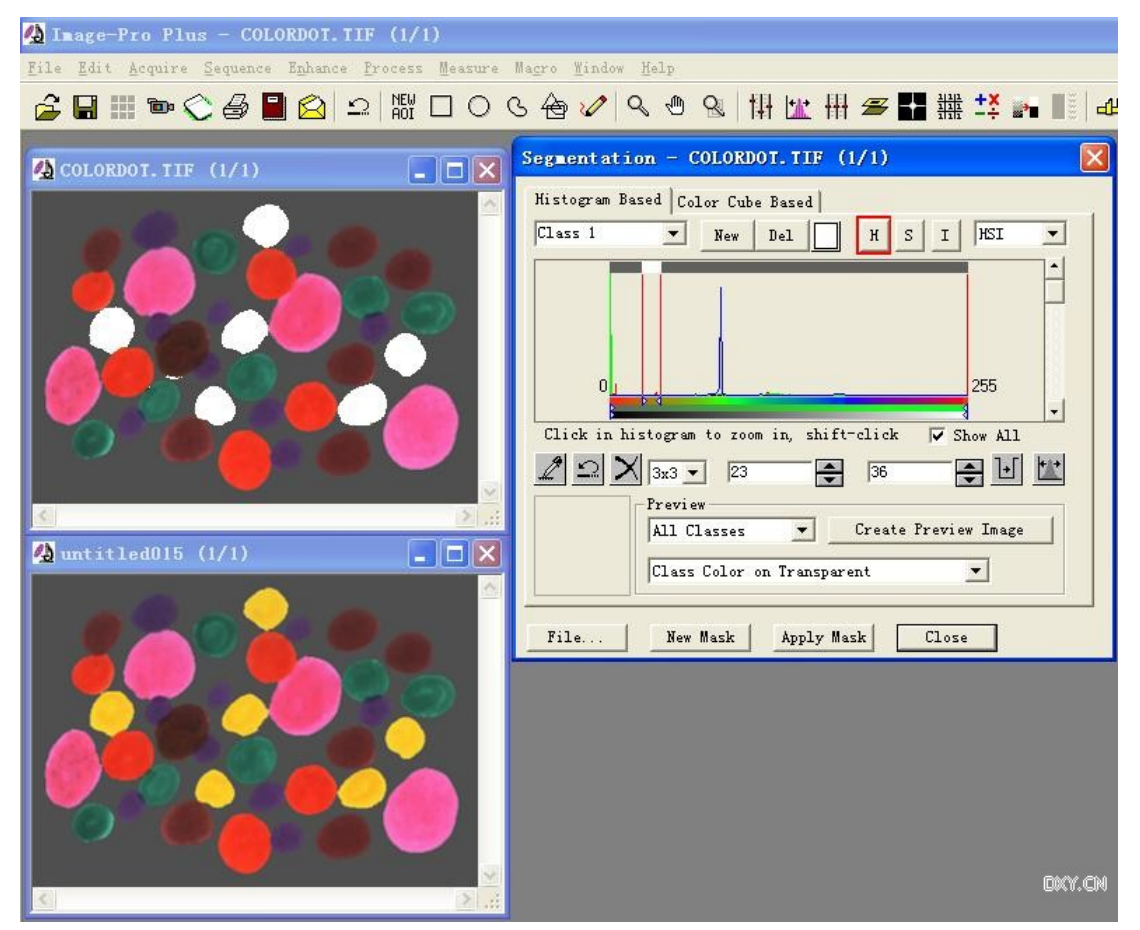

这几篇关于选择测量区域的工具的使用方法对于 IPP 的操作是最重要的技术,必须熟练掌握。前面 我说过,分析测量图片就是作两件事:选择区域,然后测量。选择好了区域,就等于完成了一半的工作。

#### 6.简单的测量方法

最简单的测量就是点的测量了。也就是测量一下点的位置坐标。

点测量还有个功能,可以计数,把需要测量的目标都点上一个点,它们的数目也就数出来了。

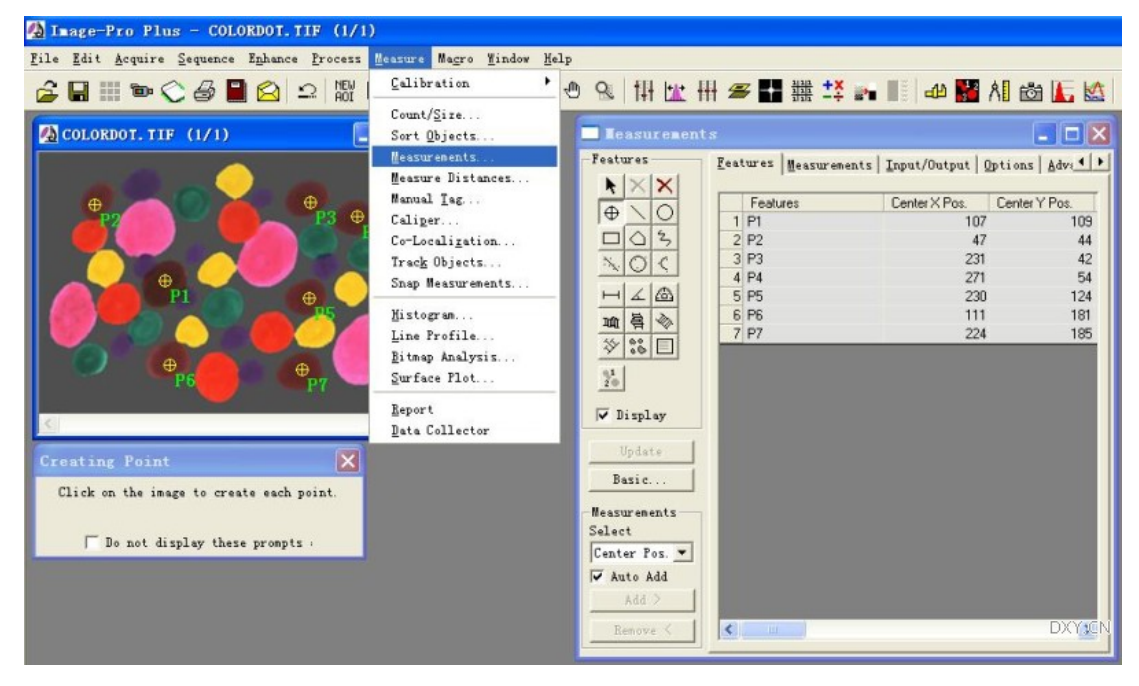

在 Features 下面的框里,有许多测量项目,点是最简单的,还可以测量直线、曲线、圆弧、距离, 许多的。测量数据在右边的数据框里。

具体的测量方法,每点一个测量按纽,都会弹出一个测量提示对话框,照着作就是了。

这个测量工具是一个简单的手工测量工具。这些功能一般别的图像测量软件也能作的。

别以为简单就没有用了。下一篇介绍的 count/size 工具虽然能力强大,但只能测量面,不能测量线。 如果要测量直线与曲线啥的,还得拿这个来玩!

#### 7.最重要的测量工具 count/size

现在就是测量方法的另一个重点了: count/size

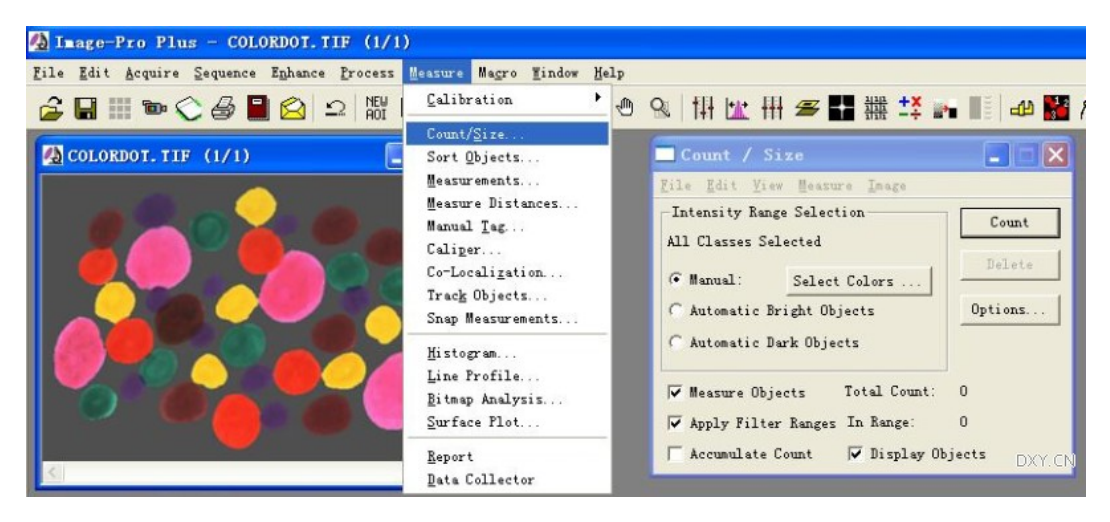

1.选择测量项目

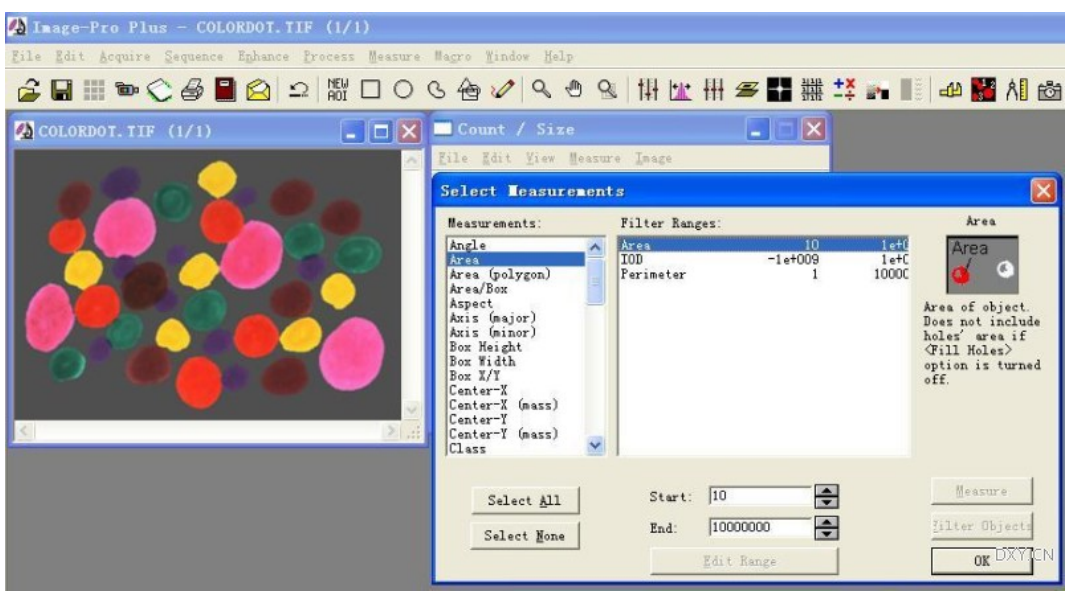

在 count/size 窗口的 measure 菜单项下点 select measurements, 调出这个选择测量项目的窗口。左边 列出了所有可供选择的测量项目,中间是已经选择的测量项目,area 是默认选择的,一般都需要测量, 其他的只要在左边框里的项目上点一下就能选择上,再点一下就能取消掉。

中间是 filter ranges, 对于每一个测量项目, 可以通过限定其取值范围来进一步精确地选择测量区 域。

以面积测量为例,实际上你选择某种颜色时不仅会选择上需要的区域,还可能会选择上大量微小的 杂质点。在此你可以只选择面积大于一定数值的区域来测量。

在 filter ranges 框里点一下 area,再到下面的 start 与 end 项下填上一个范围值。默认的值是 10 到最 大,你完全可以把它们限制在 100 到 5000 这样的数值范围内。

右边是每个测量项目的说明,例如你点了 perimeter 这个测量项目,就能在这里了解一下这是测量 的什么具体指标。

也许你没太注意,现在你可以一次测量非常多的指标。

2.选择测量环境

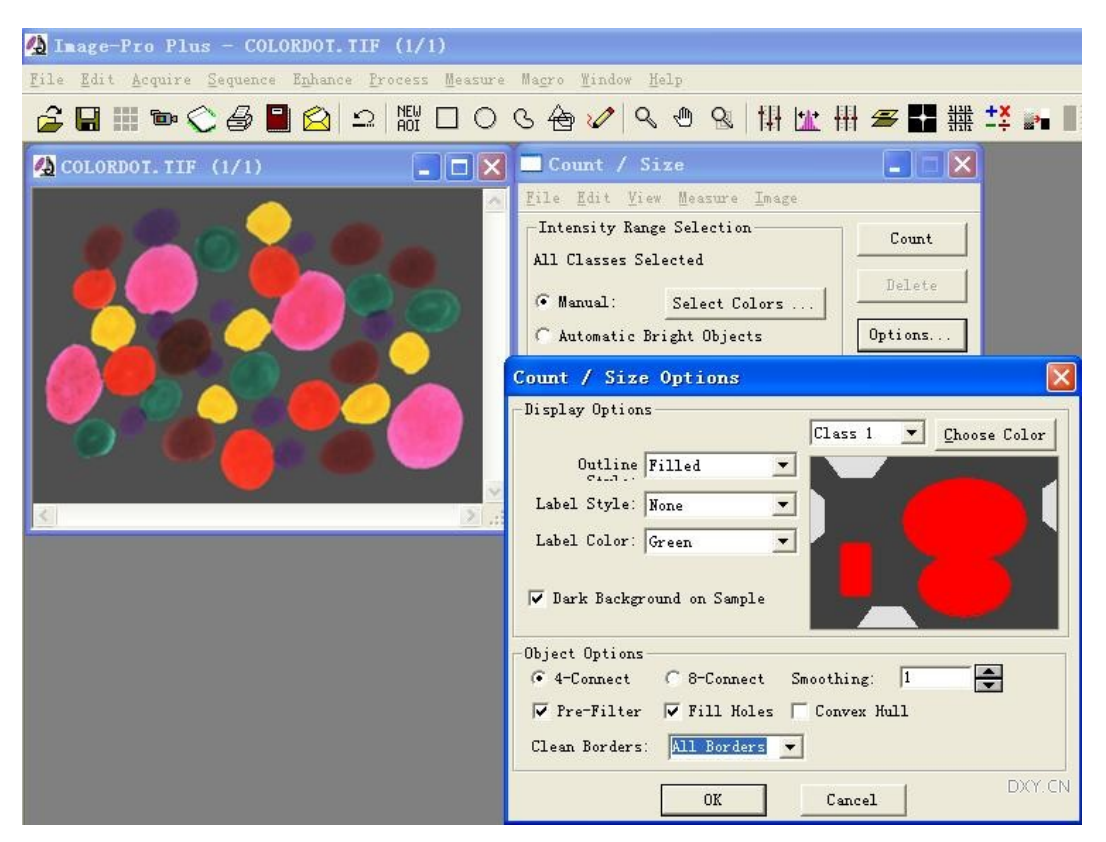

在 count/size 窗口里点右下方的 option 按纽, 调出这个 option 窗口。这里设置了一些测量环境。 上面是关于显示的项目,就是如何显示被测量到的那些区域(class)。

choose color 可以选择用什么标记色来标记测量到的区域。这与前面 segmentation 中的标记色不同, 被 segmentation 标记上的地方未必就一定会被测量, 它可能会被过滤掉的。所以经过过滤后, 选色时的 大片小杂质点在测量后却看不见了。

outline style: 可以不标记(nine), 也可以显示为外框(outline), 或者填充上标记色(filled)。

Label Style:这是选择给测量的区域作字符标记的,不仅可以标记编号,也可以标记上测量的数值。 字符颜色由下一行来选择,不过,如果图片上的色块又多又小的时候,还是选择 none 比较好。

Object Options:4-connect 的意思是,两个区域若有四个象素以上的相连,它们就算作是一个区域。 Smoothing: 这是平滑边界,选个大于零的值,测量区域会显得好看一点。不妨选择 1 或 2, 不能 太大了,太大会差得过多。

Filled Holes:是否填充一个区域里的空洞?这可得看准了选。如果填充了,空洞是会被当作选择区 域来参与测量的。

Clean borders:这是考虑要不要测量图片四边的区域?这些区域可能被图片边界削掉了一半,测量 时是否测量它们就有讲究了。

3.选择测量区域。

方法一: 点 select color 按纽, 这是用选择颜色范围的方法来选择测量区域。调出来的就是 segmentation 工具。

方法二: 点程序工具栏上的 AOI 按纽, 就是那几个方形, 圆形及 irregular 工具, 在图片上手工选 择一个或几个区域。然后到 count/size 窗口中点菜单 edit 下的 convert AOIs to objects。

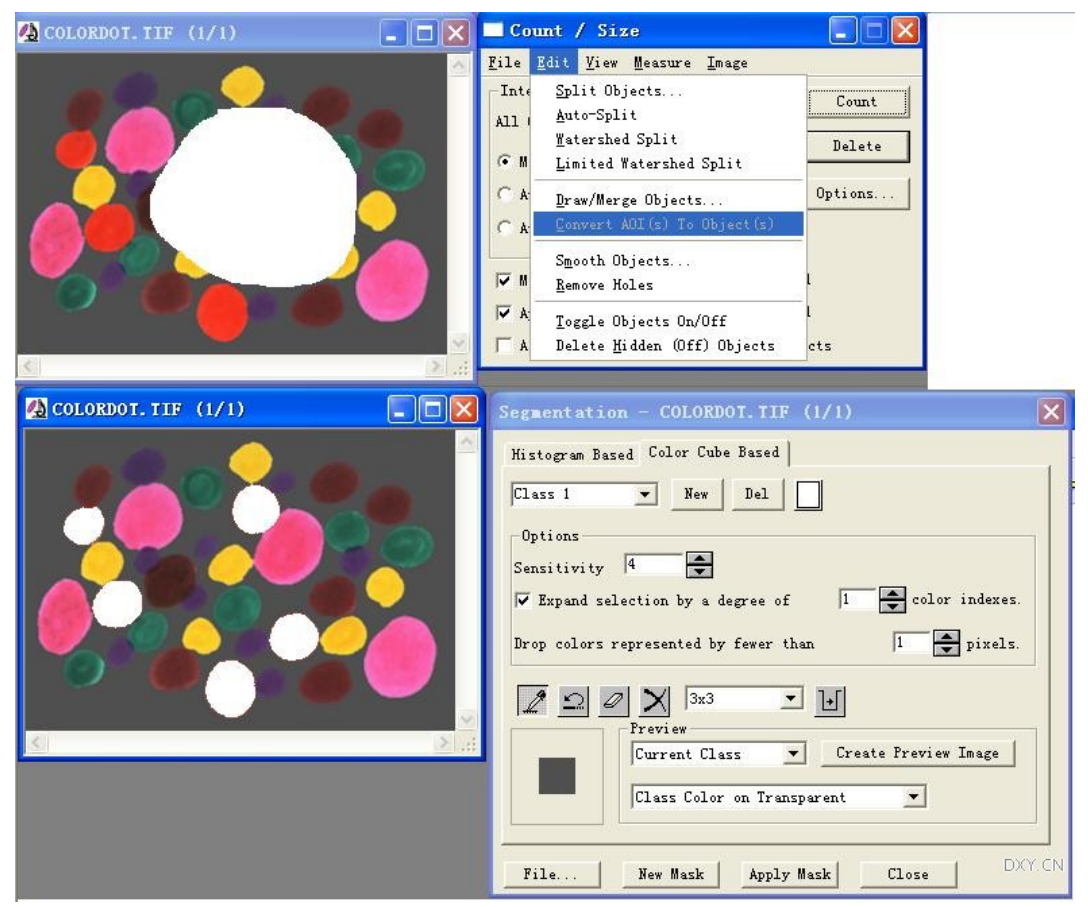

方法三:上面两个方法联合使用,其效果是,先会选择一个 AOI 区域,然后在这个区域内用 segmentation 工具选择颜色。最后会测量 AOI 区域内选择的颜色。看下方的例子:用 irregular 工具先画 一个区域,(这时候不能点 convert to object)然后用 segmentation 选择红色的色块。测量后,绿线圈内 的红色块被测量了,外面的两个红色块就不管了。

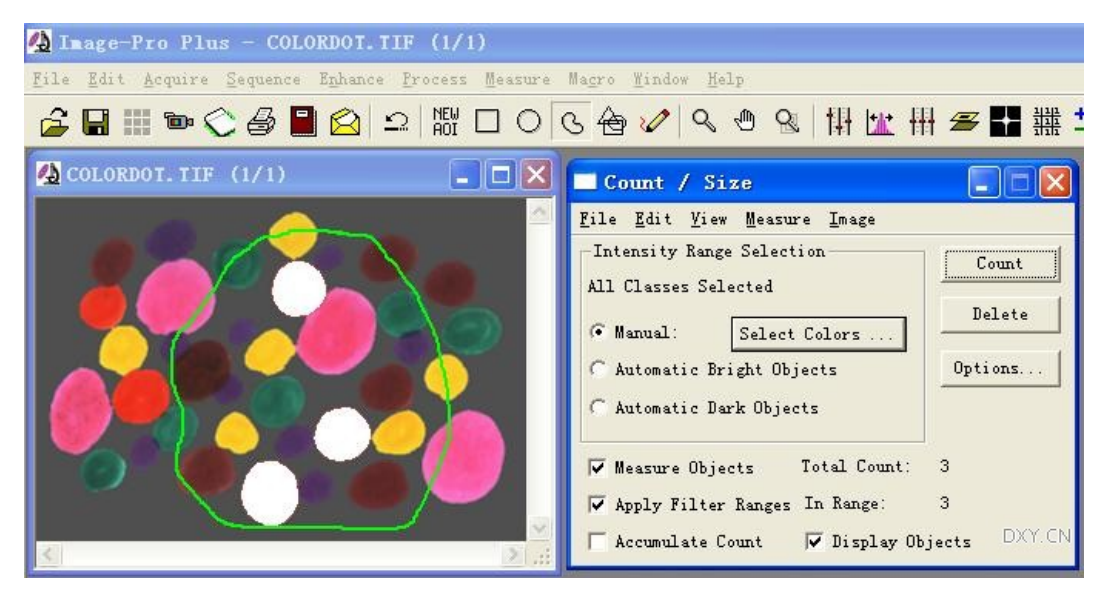

4.图象背景较正。

很多显微镜照相机包括 CCD 相机都有个缺点,就是拍摄的图片中间亮四周暗。一般我们注意不到, 但是,一旦需要作光密度分析或者照片较暗的时候,这种背景影响就显著了。校正背景也是所有软件包 括 IPP 的一个重要功能。不太严重的背景亮度不匀,用 count/size 中 Image 菜单下 flaten background 工 具就能搞定。

下面这张图片,右边是原图,看上去亮度很均匀,但把图片亮度降低就能看到四周先变成黑色,而 中间依然还有亮。

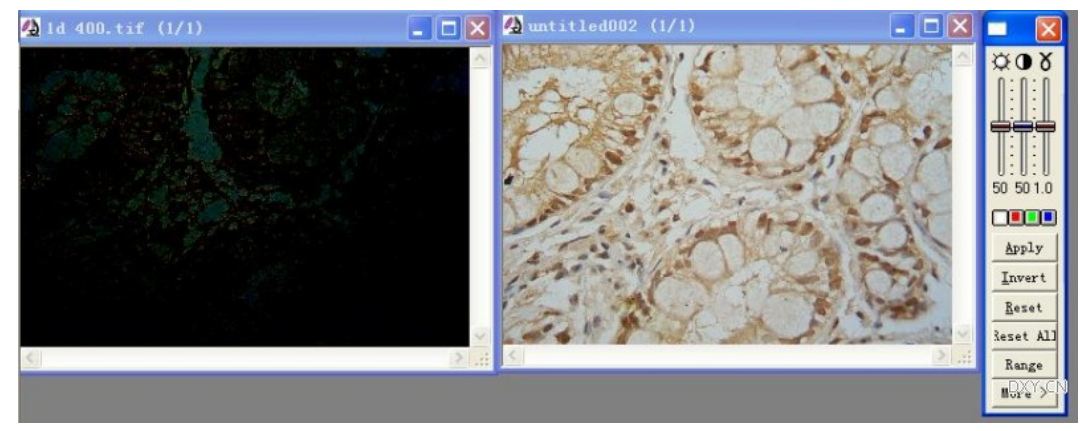

在调出的 flatten 窗口中,要指定一下是亮背景还是暗背景,最重要的是那个 max feature size 数值, 要选择为照片边长的四分之一左右。一般的一百万像素的照片,边长在一千左右,我喜欢选择 200 或 300。当然,最终要看效果,既能平滑背景亮度,也能保持照片细节不被改变。

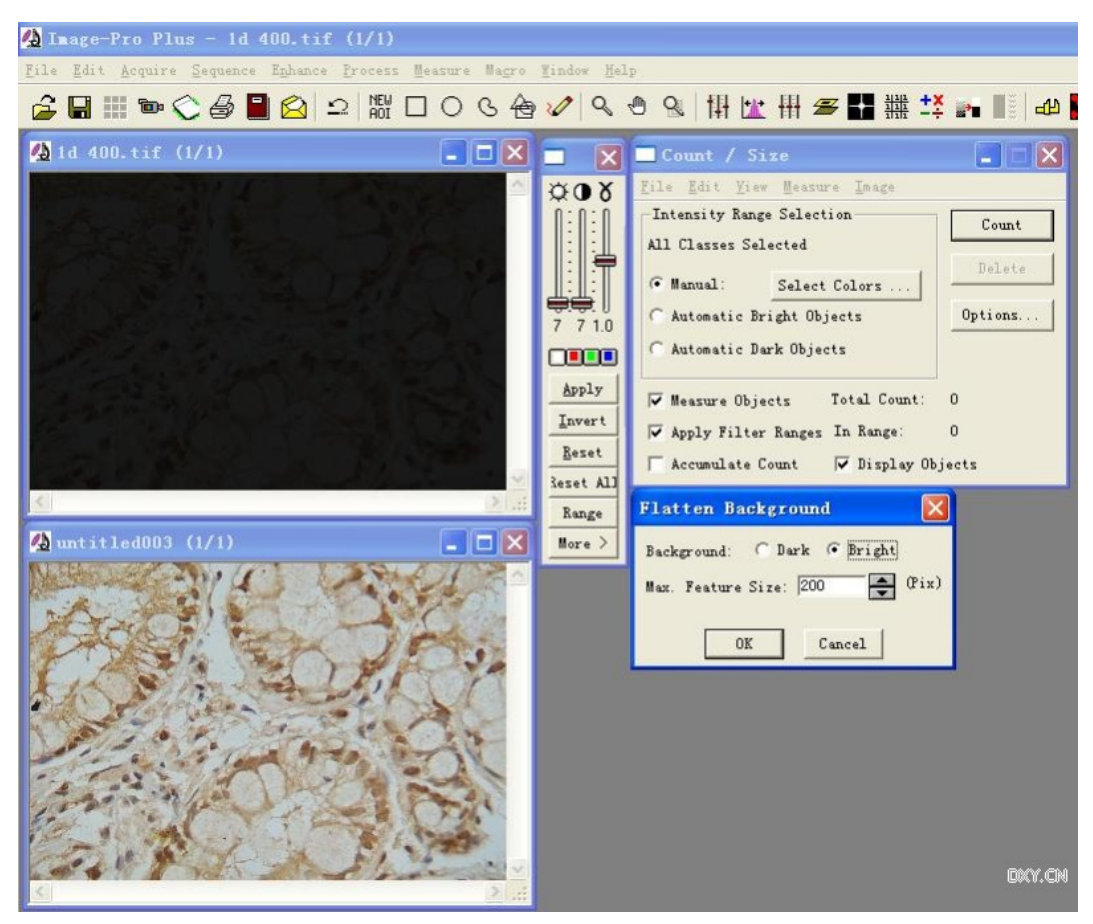

这张照片长边是 720 象素,用 200 来平滑背景后,效果很好。背景亮度相当均匀。 平滑背景亮度对显微镜照片有很重要的意义,利用 IPP 还有更准确的方法来平滑背景亮度。 5.保存测量项目参数

如果要测量多张照片,就需要使用相同的条件去测量,也不能每测量一张照片都这么一下一下地点 菜单呀。所以要保存测量条件。

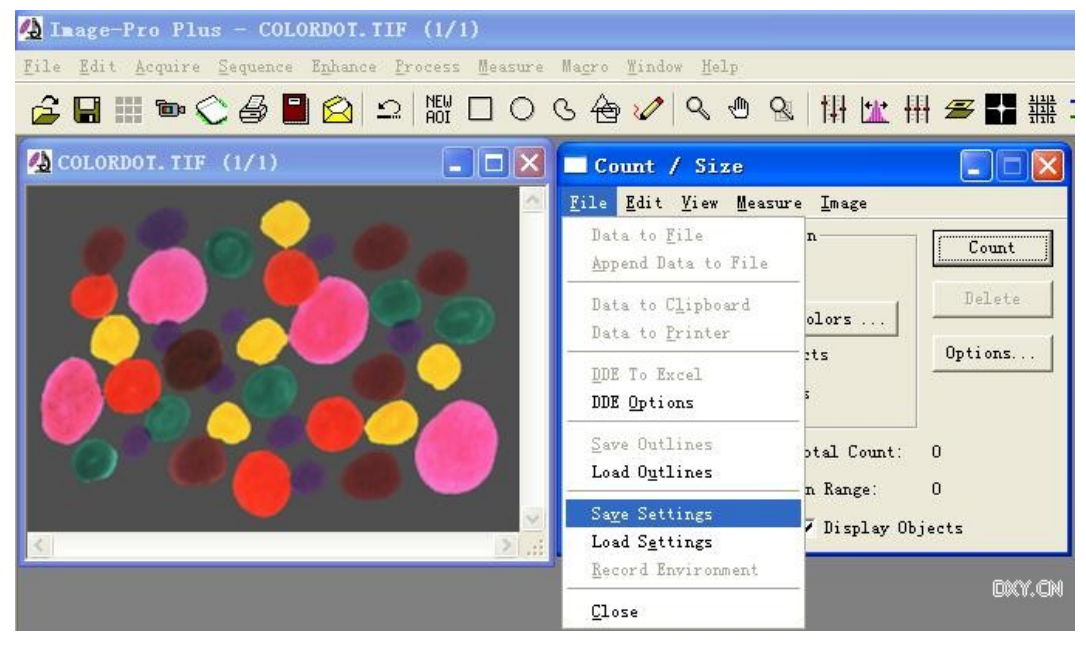

上图中,save settings 是保存测量条件,save outlines 是保存选择区域轮廓。前一个是必须保存的。 后一个在一些测量中有特殊的用处。相对应的,还有 load settings,这是调用保存的条件文件。

另外,选择颜色的文件也要保存的。在 segmentation 工具窗口的下方也有个 file 按纽,进去后也有 save 和 load 两个按纽命令。

5.测量

这个简单。

当使用 irregular 工具选择了测量区域,在点了 convert AOI to object 之时,就把数据给测量了。

当使用 segmentation 作了选色后,要点击 count 按纽进行测量。

所以,要记住,先设置好各项测量参数环境,然后再选色,测量。

测量之后,被测量到的区域会加上标记色或者标记字符。

6.提取测量数据

在 count/size 窗口的 view 菜单下是各种数据显示的子菜单, 最常用的是 statistics 与 measurement data。

如果图片上色块很多,测量数值会非常庞大的。此时需要使用 DDL 功能把数据送到别的地方。

先要设置一下 DDE, 一般情况下,送到 excel 里最方便, 还要指明一下其程序位置。特别是 excel 被安装到 D 盘的时候, 往往会找不到。

最主要的是下面的表格位置,数据放在第几行,第几列。一般是两种选择,一是每次都放在同一个 位置,下一张照片还放在这里。这就要求每处理一张照片后要立即处理传出来的数据。否则就是下一个 数据覆盖掉了。另一个选择是把数据追加到前一组数据的后面。

然后,点 DDE to excel 就能送出数据了。如果桌面上有已经打开的 excel 表格,就直接送过去,否 则就建立一个新的 excel 表格,并把数据送入。

IPP5 与 IPP6 在这个操作步骤上略有不同。

第一篇 Imagepro plus 基础入门

 $\Delta$  Image-Pro Plus - COLORDOT. TIF (1/1)

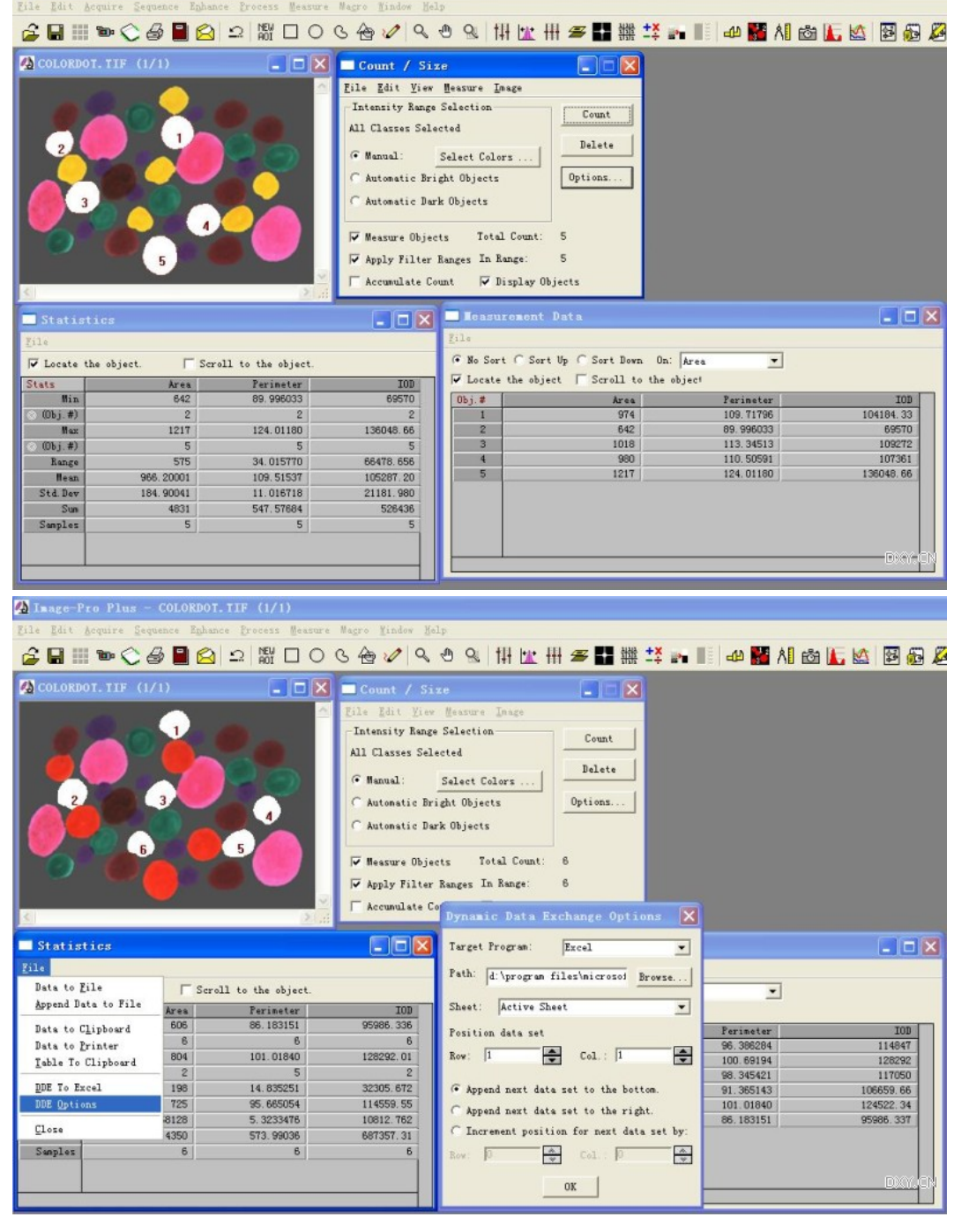

#### 8.提高测量效率的必须技术-宏操作

如果你只分析测量一两张图片,就无所谓了,但是,如果你需要测量一组几直张甚至上面张图片, 这事可就麻烦了。

举个例子吧:

这里有张电子显微镜照片,是负片。用俗话来说,就是底片。以前的设备经常使用负片来拍摄照片, 然后冲洗成正片。如果现在还用这类设备,在拍摄好负片后,可以用扫描仪把负片录入电脑中,然后用 图象处理软件转换成正片。

IPP 作这事当然是小菜。很简单。

打开图片后,点击 enhence - invert image,就立即得到反相的照片,然后"另存为"保存。

也就是点几下鼠标吧。一会就完事。

如果你要处理100 张照片呢?就得点几百下鼠标了。得忙活几个小时。

这种简单重复的工作最好是编程序来作。快而且准确。

不过编程序也有其麻烦之处,首先你得会编程,编程后还要调试,最后可能也得花上几个小时。 利用宏操作来作这事,运行效率没有编程高,但录制过程却简单多了。值得一用。

宏操作就是把分析图象时的几个操作记录下来,用一个快捷键来执行它。这样,一个需要点好几下 甚至几十下鼠标的操作就简化到只按下一个快捷键就能完成了。大大提高了速度。

看看上面的例子要点几下鼠标:先把所有图片另存到一个新文件夹中。打开所有的图片并且以重迭 的方式(windows - overlap images)列在窗口中。这样只能看到最上面的一张图片。

点菜单 enhance

点子菜单 ivnert image

点图片上的叉号关闭图片,系统会弹出对话框提示是否保存修改。

点 yes

一共四个操作。所有的图片都是这样操作,这样我们就可以记录一个宏操作完成前面的八个动作。 现在的操作就是:

一次打开几十个文件。重迭放在窗口里。最上面的照片就是当前处理的照片。

点最上面的照片。

按快捷键。

两个操作就完事了。而且这时候是右手拿鼠标点图片,左手按快捷键,两只手都不用动地方,不到 一秒钟就能处理一张图片。而前面虽然是四个操作,但四个操作都要用鼠标去找。容易出错。

记录宏操作一点也不复杂,但要细心,一步也不能弄错,错了一步就得全部重来。

第一篇 Imagepro plus 基础入门

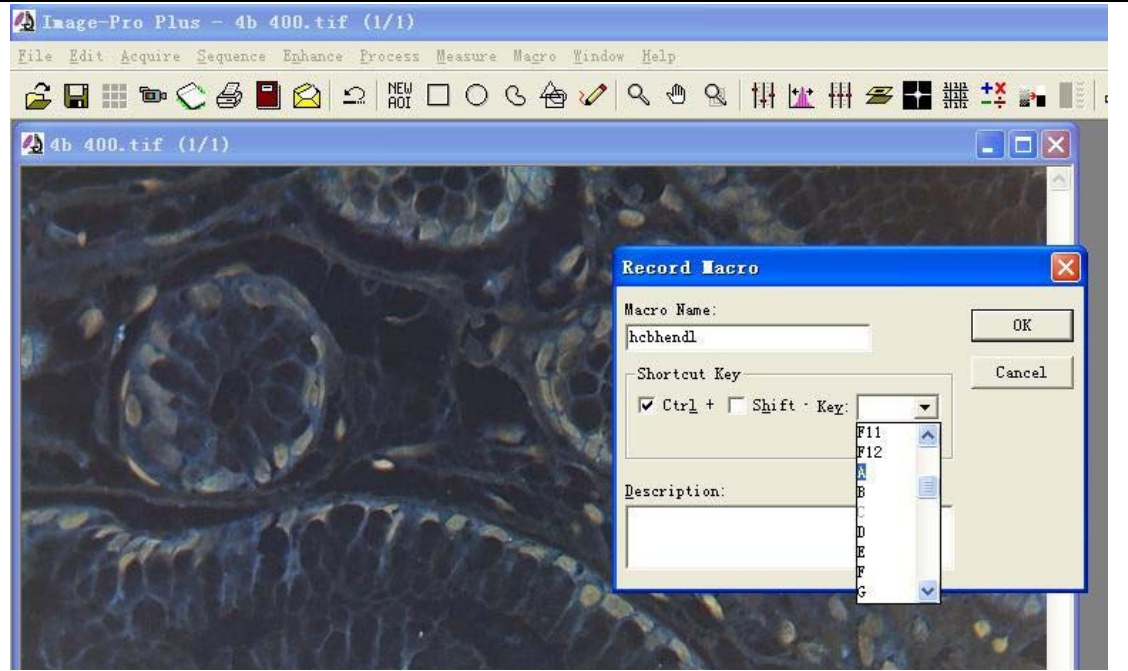

从 macro 菜单下的 record macro 命令调出录制宏窗口。先要起个名字, 然后要定义一个快捷键。一 般都是 ctrl 与字母键组合。最常用的是 ctrl-a, ctrl-s, ctrl-x, ctrl-d 这些, 为啥?这些字母距离 ctrl 键很 近,按下去方便。注意要先按住 ctrl,然后用另一个手指去按字母。

点 OK 键之后就开始录制宏操作了。注意此时在屏幕右下角有个宏记录的提示框。

这个操作就几个动作:

点图片一下,

点 enhance

再点 invert image

点图片上的叉关闭图片。

在弹出的提示框内选择 yes 点一下。

到屏幕右下角的宏记录框内点一下 stop record。

完事。

如果录制的宏不好,怎么编辑它?

点 macro 菜单下的 macro。。。子菜单, 就可以删除刚才录制的宏, 也可以编辑录制的命令行。

如果有编程的手艺,自己编制一个运行脚本,就能处理更复杂的工作了。可惜我对编程语言一知半 解。恕不能提供更多的东西了。

#### 9.修饰图片

修饰图片与修改图片可不是一回事。

修饰图片是通过对图片文件整体的改动处理,在不影响图片内容的前提下改善图片的表现形式,以 利于图片的分析测量。

修改图片则是改动了图片的部分区域,实际上是属于改动原始数据的一种造假行为。

有一个简单的方法来区别修饰图片与造假的行为:

使用 IPP 等图象分析软件上的功能来处理图片的表现,一般就属于修饰,不是造假。

使用 photoshop 等图片处理软件来改动图片就不行了。尽管 PS 上有些操作功能并不属于对图片作 假,但一张图片一旦经过 photoshop 编辑过,就有了造假嫌疑。所以对于应用于学术研究的图片,不能 用 photoshop 作任何处理。

电子图片文件上都有 exif 信息,记录图片的拍摄信息,经过软件处理后,在 exif 上会有处理记录 或者会把拍摄记录给抹掉。这样的图片就不是原始数据了。

现在的图象处理软件对于保存图片处理信息非常慎重,其目的就是保存证据,证明这张图片在这个 分析软件上的分析处理过程是符合学术规范的。图象软件的数据库甚至能保存对这张图片的全部处理信 息与测量数据。

1.最简单常用的图片修饰功能就是调整图片的亮度,对比度与伽玛值。以使图片的表现更加鲜明。 另外,对图片作四周的剪栽以及旋转图片方向,调整图片分辨率以减小图片文件长度。这些都是允许的。 这些功能在 enhance 菜单下面。

在分析测量图片时对图片进行修饰,目的并不是为了让图片"好看一些",而是为了让图片能更清楚 地反映出测量对象的特征,以便于测量。所以在选择使用何种方法修饰图片的时候,需要抓住测量对象 来选择修饰工具。

2. 另一种修饰图片的功能在 edit 菜单下,包括了栽切图片,改变图片分辨率及象素大小,旋转图 片方向。还有一个最重要的,改变图片格式,把彩色图片转换成灰度图片(通常叫黑白图片),而灰度 图片自己也有 8 位,12 位,16 位几种格式。这些在图象分析过程中都有重要的应用。学习图象分析需 要知道这些最基本的知识的。

3.在 process 菜单下有一部分是修饰图片的,主要是关于 filter 的一些功能。在 photoshop 中把 filter 叫成滤镜,利用 filter 对图片进行处理后,图片的改变会相当大,如何利用 filter 是很有技巧的。也是有 一定难度的。我只会其中很少的一点功能。这里最有用的的是背景校正功能。具体作法以后再说吧。

4.其他一些专业性的图片修饰,比如荧光照片的处理,照片的组合,都是一些专门的工具。以后 再具体介绍。每一项都能写下一大篇来。

22

#### 10.计量-关于标尺的操作

既然是测量,最终当然会测量出一个数值来,可是,我们要关心这个数值的单位是多少。

图片分析测量的几何数值单位是象素。这是电子图片本身的性质所决定。一个象素点只代表显示屏 上一个色点。一条线是由一串象素点所组成,它的长度就是多少个象素点。一个圆形的区域面积则是其 外轮廓所围住的象素点数量。

且慢。我们需要的不是这个,我们需要知道一条线的长度是多少微米,一个区域的面积是多少平方 微米。

是的。这就是标尺的作用。在图像分析过程中,程序只能处理象素,要把象素值转换成实际物体的 长度与面积,就必须告诉程度:一个象素对应着多大的实际尺寸呢?标尺的操作就是告诉程序这个转换 的系数是多少。

IPP 关于标尺的操作有两项内容:一是校正标尺,就是告诉程序,一个象素相当于实际上的长度尺 寸。二是给照片上标上一个标尺条。

关于计量,还有一个项目,就是强度(亮度,灰度,光密度)的测量,定标。这个下回说。

我们平时测量长度的时候必须使用一个工具:尺。作图像分析也一样需要尺。在拍摄测量对象的时 候,要在测量对象旁边放上一只大小合适的尺。这样才能测量到实际的尺寸。在警察查案拍摄照片的时 候,就经常在物证旁边放一只尺,这类照片很常见。我们平时拍摄样品照片时,也应该养成这个习惯。 比如拍摄实验动物时,旁边放个钢尺,拍摄组织样品照片时,旁边也放个尺,这样不仅能直观地表现它 们的大小,还能利用图象分析的方法测量出它们的实际尺寸。

拍摄显微镜照片也一样的。也得有个尺,叫微标尺。好在显微镜的放大倍数是基本上固定的。所以 不必把微标尺放在切片上,也没法放,而是单独拍摄下微标尺的图象,定标后就能应用到这个条件下拍 摄的所有照片了。

微标尺并不是谁都有的。没办法的时候只能找别的东西代替,如果你有足够小的并且知道其准确尺 寸的东西,就能拿来当微标尺用。比较容易找到的是血球计数板。上面有小格子,其边长也很容易算出 来,拿来当微标尺也能凑合着用。

下面看看在 IPP 中是如何进行定标操作的。

首先打开有尺的照片,然后点菜单 measure--calibration--spatial。调出校正工具窗口。点 new 按纽。

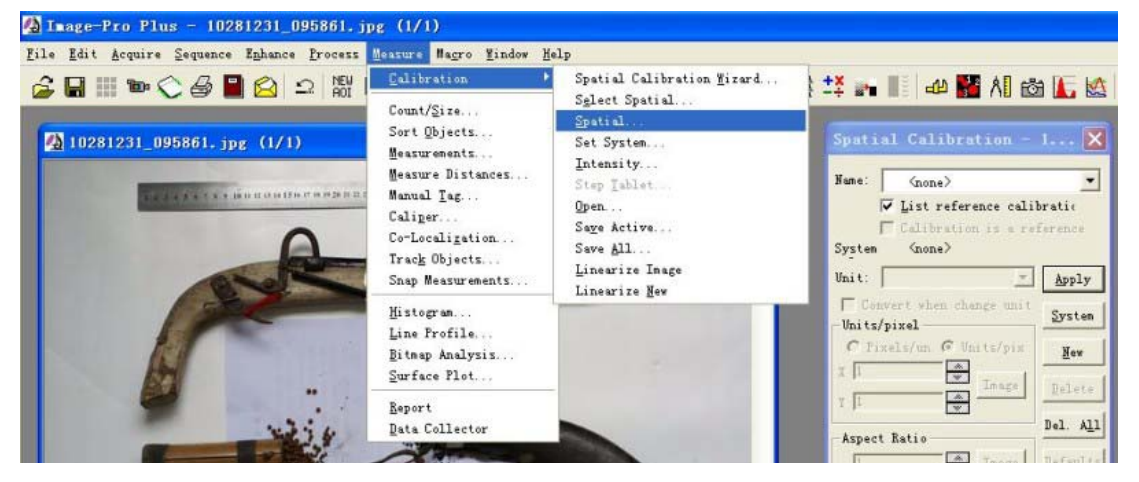

注意,一般情况下标尺只对同样拍摄条件的照片有效。不能乱用的。每次作的标定要起个名字保存 好。

点了 new 之后,窗口里的内容都可以填了,先要把名字改一下,不改也行。根据图上的尺,在 unit 中选择 cm。再点 units/pixel 框中的 image 按纽。这回会弹出量标尺的小窗口, 在图片左上方横着个工 字的定标杠。

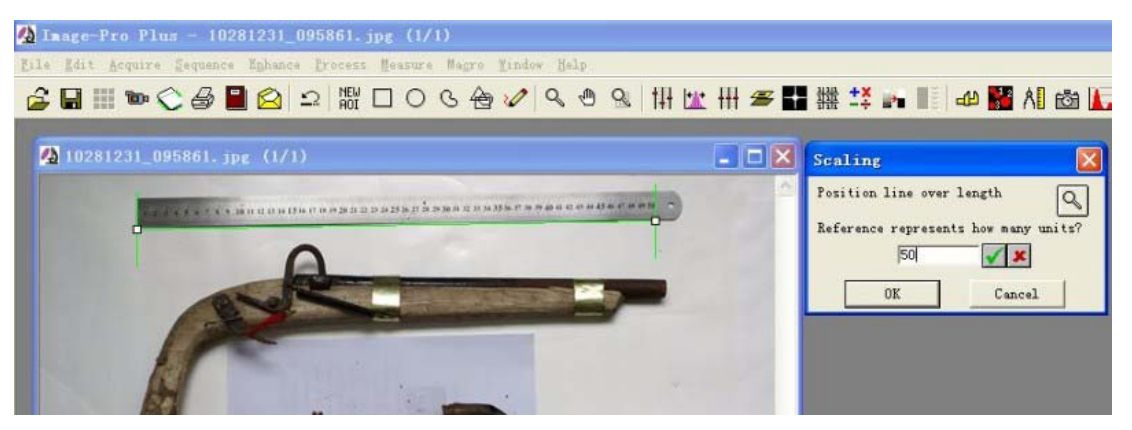

把图片上的定标杠拖到尺的两端对正。并把这个长度数值写到 scaling 窗口的数值框内。点勾确定, 再点 OK 返回。

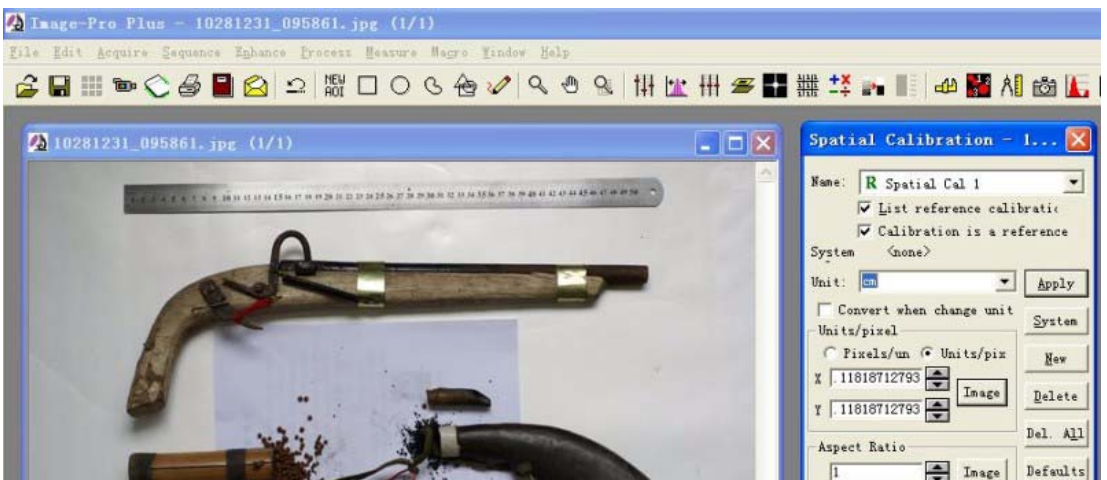

这就完成了定标尺的操作,好象下面还有好多项没填上呢?不用管它。那是对付变形严重的图片用

的。例如前些时有人证明了周正龙拍摄的老虎是一只平面虎,他们的分析方法就要考虑这些了。 要记着这次标定的名字是:spatial Cal 1。等会要用到。

标定了标尺是要用来测量的。下面就可以测量了,我们可以作个简单的长度测量来看标尺的作用。

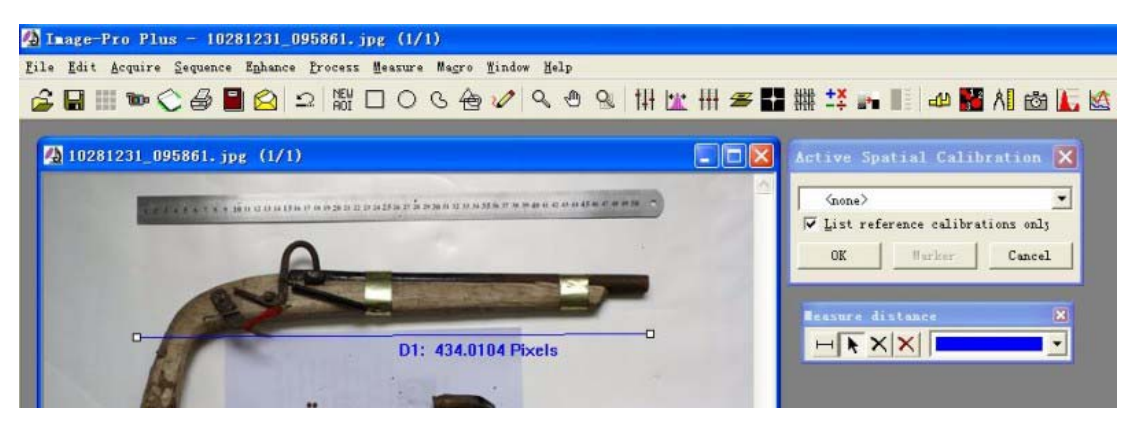

点菜单 measure—caliberation--select spatial, 或者直接点工具栏上那个卡尺的工具按纽。先在下拉 框中选择 none,测量一下枪的长度,可以看到显示为 434pixels。是象素值。

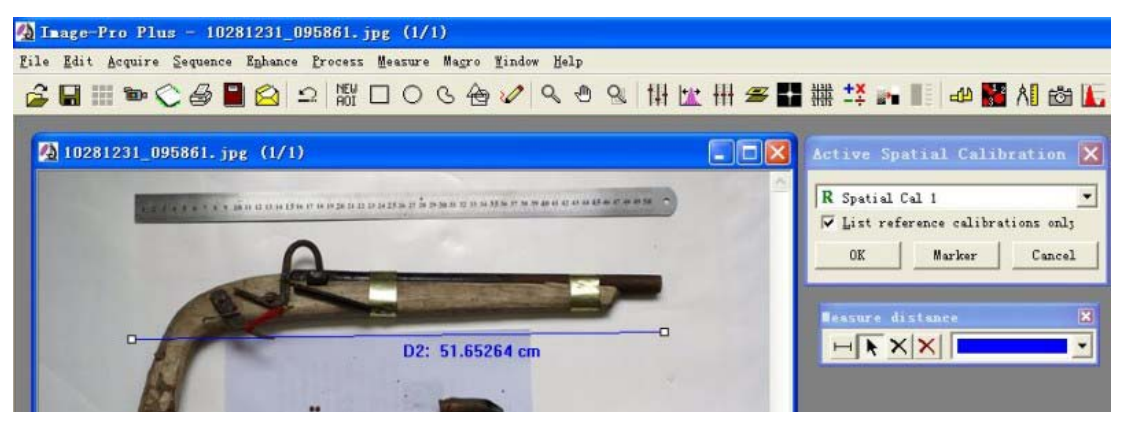

这回选择刚才定标的 spatial cal 1。再回去重新测量一下枪的长度,这回显示的值成了 51. 65cm。 所以定标尺之后,所有的测量数据就都能以实际长度值表示了。

显微镜的标尺也是这么定的。唯一的区别就是显微镜的标尺照片是单独拍摄的。要在标尺照片上定 标,然后应用这个标尺到样品照片上去。

定过标尺之后,要记得把标尺选择框里的选择选回 none。否则下回打开程序时还会应用这个标尺, 如果测量的是别的图片,就用错了。

#### 11. 如何在图片上加标尺

上一篇说的是如何给图片定标尺,在普通照片上,可以在拍摄物体旁边放上一只尺同时拍摄下来, 以此来表现拍摄物体的大小,但在显微镜图片上,是没法在切片上放一只尺的。只能另外在相同拍摄条 件下再拍摄一张微标尺的照片,然后在标尺图片上进行定标。定标后把这个标准应用到样品照片上来对 测量数据进行长度单位的校正。

为了表现显微镜照片的尺度,就有必要在显微镜图片上另外画上一个标尺,这个标尺当然不能随便 画个小横杠就行了。本篇就是介绍如何使用 imagepro plus 程序给图片上标上标尺。

给图片加上标尺的前提是已经进行了定标操作,程序知道了多少象素对应于 1 微米。这个操作方法 已经在前一篇介绍过了。

加标尺的第一步操作依然是先打开选择标尺工具,并且选择上已经作好的定标。

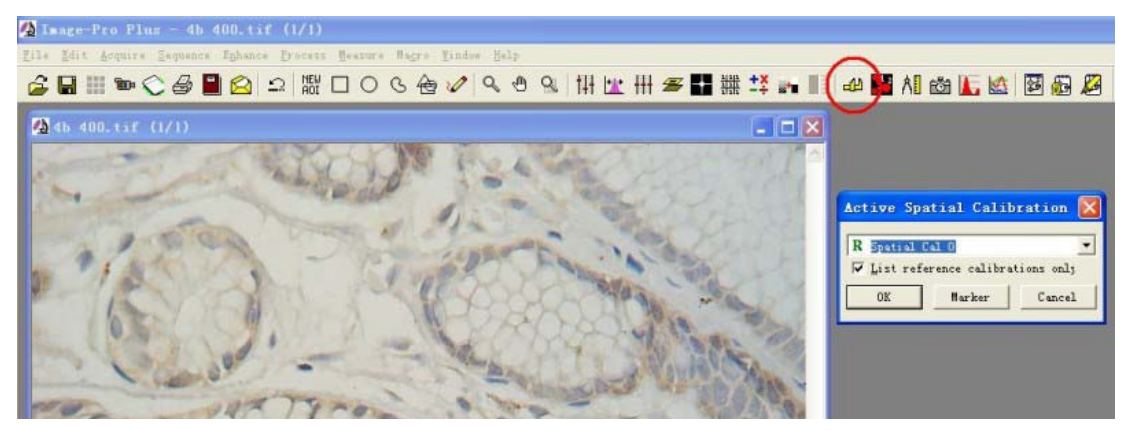

给图片加标尺的操作叫"Marker"。点那个 marker 按纽。进入标尺风格的设定。

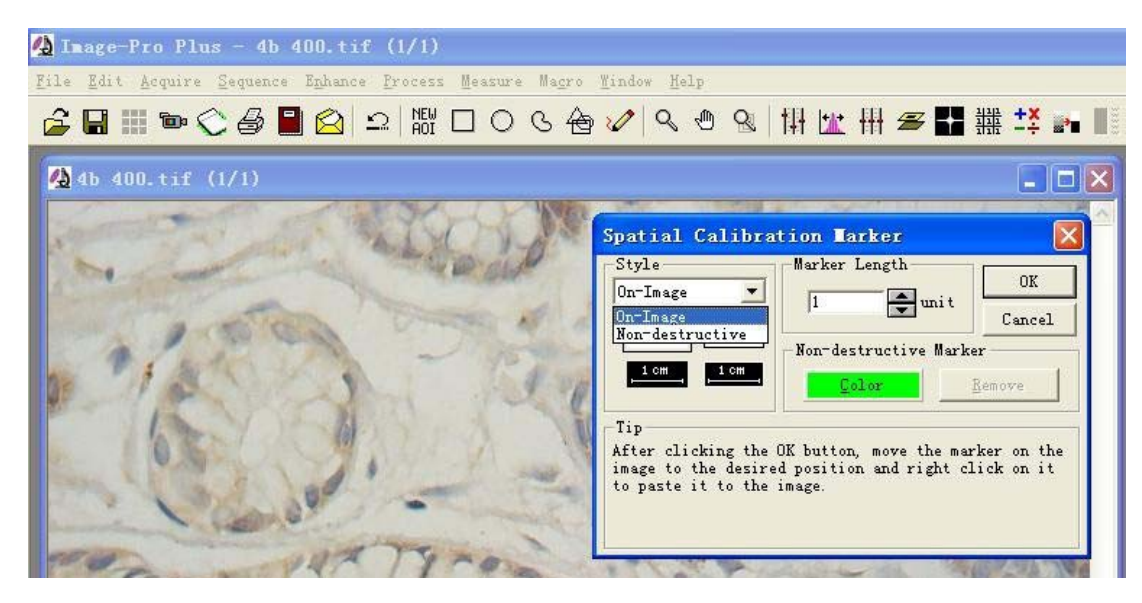

第一看 style, 有两个选择, 一个叫 on image, 意思是把标尺"烧"进图片内, 这是常用的加标尺方式。 另一个叫 non-distractive,意思是不破坏图片文件。

不改变图片文件当然不错,可是这样加上的标尺只能在 IPP 程序里才会显示的。不过不要紧,我们 有办法让这样的标尺在别的地方也能看见。当你选择了一种风格后,下面的小示例图还有一些让你选择,

两种风格的标尺各不相同。区别在于,on image 方式的标尺会在图片上挖个方块,这样标尺的背景是白 或者黑色,非常明显。non distractive 方式的标尺就是一根直杠,有人喜欢这样的标尺。

让我们分别看看这两种方式是怎么操作的。

选择一个样式后, 在 marker lenth 上选择一个长度数值, 然后点 ok。标尺就打在图片左上角了, 点 一下弹出提示框的 continue,此时标尺还没固定下来,可以用鼠标把它拖到图片上适当的位置,一般都 是在右下角附近,最后点一下右键,就好了。

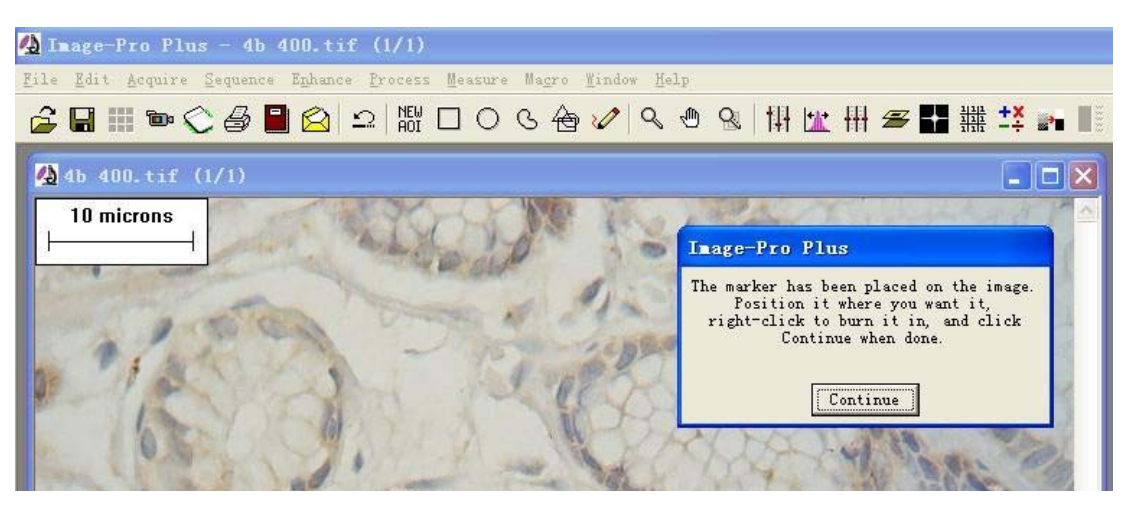

再看看 non distractive 方式怎么操作:

其实跟上面的作法一样。区别就在于,显示的标尺是随时可以改动的。在线上左键点一下,就可以 拖它的位置,双击则可以改它的颜色,单独点(单击与双击)文字还可以改变文字的颜色,大小。甚至 还可以把文字拖远点。

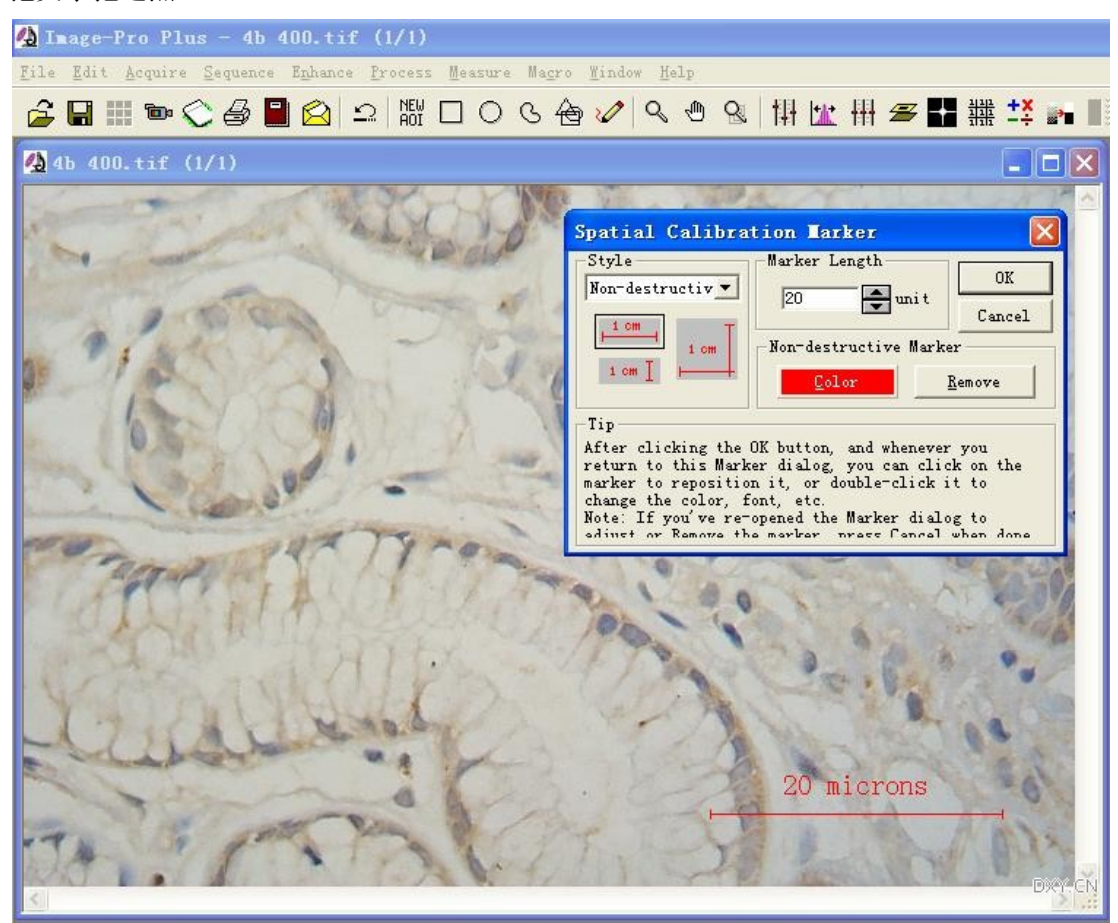

很多情况下,拍摄的图片很大,因此在程序中会自动把图片缩小了显示。标尺也跟着缩小,这时你 会发现加上的标尺文字小得看不清楚。其实这时候只要你把图片以 100%显示,就发现标尺实际上是很 清楚的。不过这时候照片也大得整个屏幕都显示不下了。此时可以增大 marker length,同时放大文字。 再把图片以适当比例缩时时,文字就清楚了。

前面说过,这样的标尺并没有烧进图片上,在别的程序下看不见的。没关系,只要点一下工具栏上 那个照相机按纽,就能复制一张有标尺的新照片了。这招是经常使用的,如果想把标有测量标记的图片 保存下来,用照相机最有效,当前看到什么样子就保存为什么样子。

观看操作演示:

http://cid-9694254737a6cc5e.skydrive.live.com/browse.aspx/ipp%20flash

#### 12. 灰度相关的事

灰度是啥?

白为亮,暗为黑。灰,介于白与黑之间,灰的程度就是灰度。

电子图片通过屏幕上每个象素点的明暗不同来组成一张图片。图片上一个象素点的明暗程度对应着 图片文件上的一个数值,这就是灰度值。这个灰度值是反映图片上象素点的性质的。通过灰度分析可以 照片上表现的物体的亮度性质。

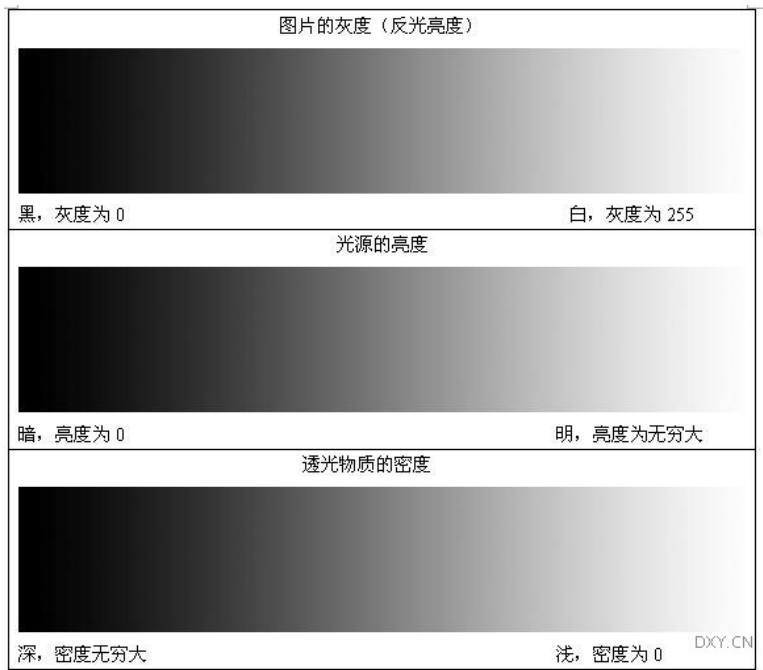

对于图片,最亮处是灰度最大值,白色。灰度为 255。

当照片反应的是光源发光强度时,最亮度对应的是亮度无穷大光源。此时光源亮度与灰度数值的对 应关系是一个指数关系。

当照片反映的是透射物时,其遮挡光线透过的性质称为光密度。黑色对应的光密度值为无穷大,白 色对应于 0。

作灰度分析时,首先要分清照片灰度所反映的拍摄对象的性质,是光源亮度,还是透射密度还是反 射的灰度。

例如:

荧光照片: 光源亮度。

普通光显微镜照片:透射密度。

负片胶片:透射密度。

这些是最基本的概念,对于彩色照片是怎么处理呢?先要把彩色转换成灰度。然后用灰度照片来分 析。

### 第二篇 **Imagepro plus** 应用实例

#### 1.细胞计数

前面所述为最基本的程序操作技术。在实际的分析测量中,需要灵活应用这些技术来处理。 在实际的应用中,需要从样品制备,拍摄照片处理照片到最终分析测量全面考虑,才会有满意的效

果。所以对于从现在开始的每一个测量示例,都要从样品处理,或者照片拍摄开始讲起的。 面对照片上密密麻麻的细胞,用图片分析的方法来数细胞个数是很有好处的。

要想数照片上有多少细胞,首先是要告诉程序,那些是细胞。作法就是要选择照片上的细胞。然后 数个数。作计数的时候,照片上的细胞必须是分开的,不能联在一起。如果照片上的细胞一个个都挨在 一起,就没法数清楚了。

计数是 count/size 工具的基本用途。

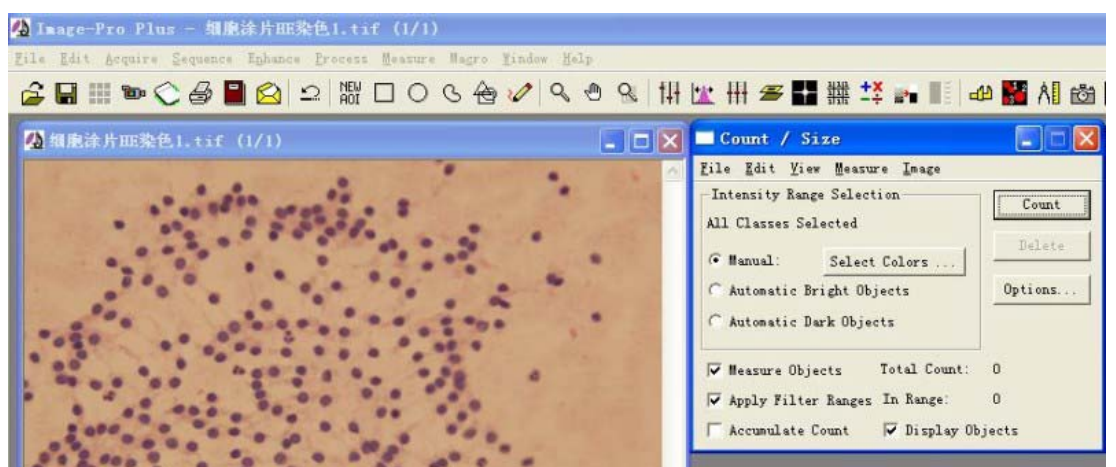

这是比较理想的可用于计数的照片。图上细胞核被染上的明显的蓝色。这样测量起来是相当容易的。 只要选上细胞的颜色就能准确测量了。

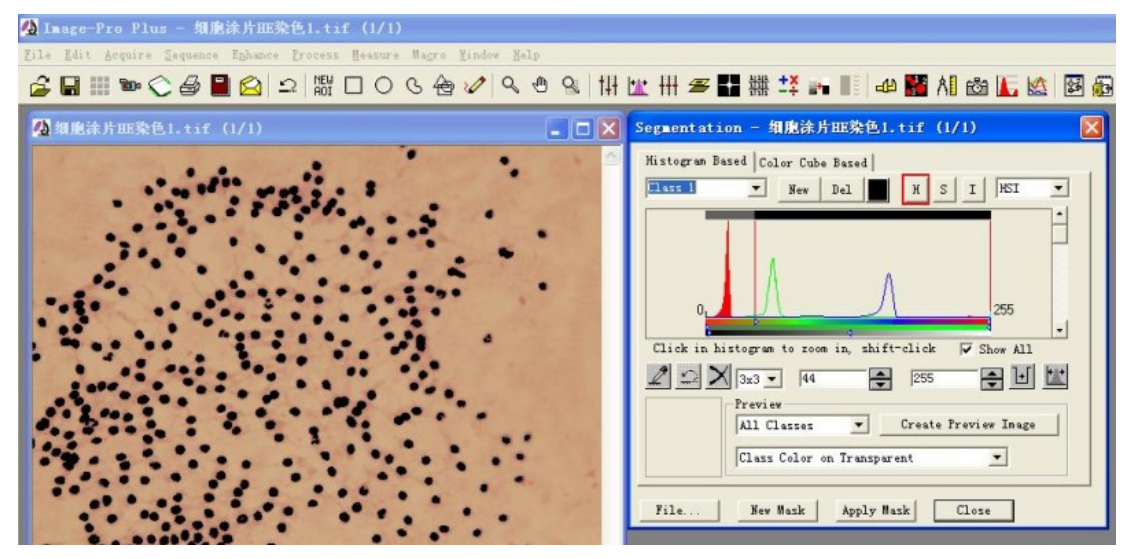

选色时范围太大会使挨得近的细胞联到一起,所以需要仔细调整选色范围。这里选择的是 H: 44-255, I: 2-130, S: 0-255.

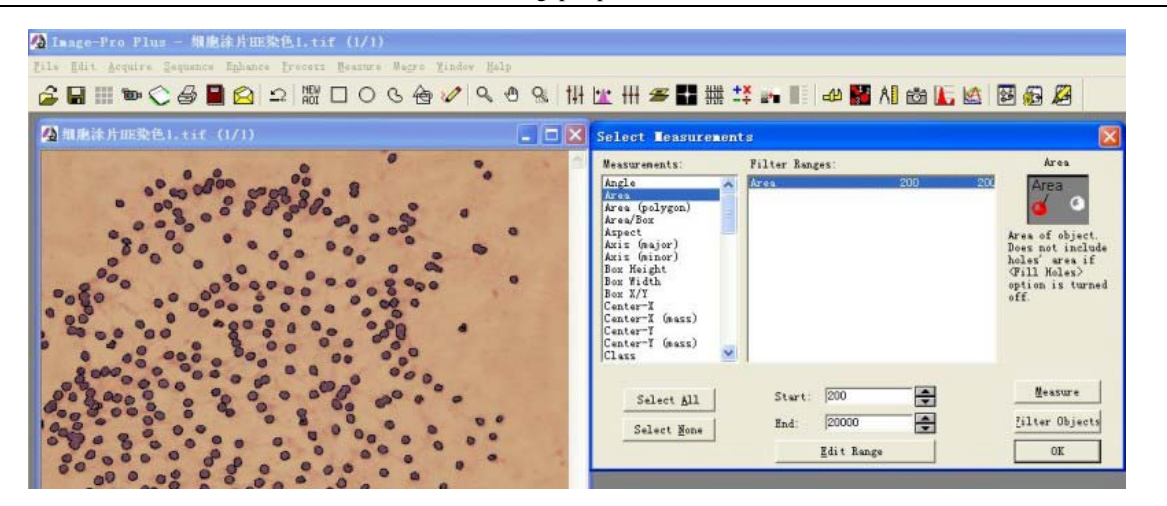

选择好细胞核后,要考虑图片上小杂质点的影响,因此根据细胞的大小,对面积测量值设定了一个 过滤值: start: 200, end: 20000。(见上图)

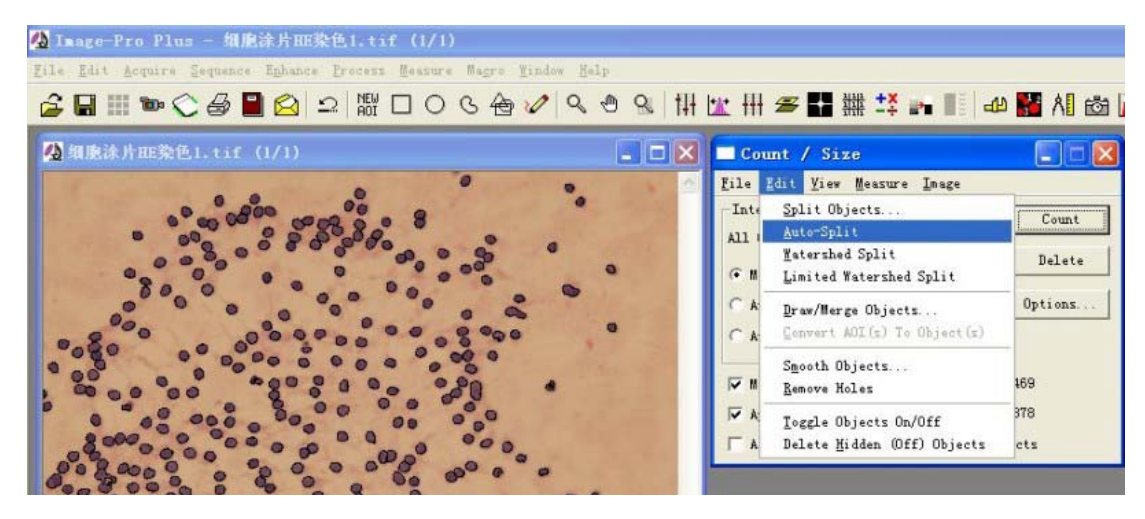

无论怎么仔细,最终测量时还是会有少量细胞核联到一起了,需要把它们分开。点 edit。下面有好 几个带 split 的子菜单,第一个是手工分割。点选之后,到图片上两个相连的细胞之间划一道分割线, 点右键,就能把它们分开。还可以用 auto split 或者 watershed split 来自动分割。但自动分割往往会剩下 一两个漏网之鱼的。一般情况下,可以忽略之。毕竟用自动分割速度快,方便。几百个细胞核计数有一 两个的误差还是很小的。

为了看清楚相连的细胞是否分开了,可以点 option, 设置显示方式为 outline, 看得清楚。 计数结果可以打开 view 里的那些子菜单项上看。其实在 count/size 窗口上就有。下面的两行分别是: total count:  $469$ , in range:  $378$ 意思是,一共测到了 469 个对象,在过滤范围内的有 378 个。 所以最终的测量值是 378。

#### 2.免疫组化照片密度分析

估计这是大家用得最多的,所以先讲这个了。

免疫组化技术现在是很成熟的方法,但是对免疫组化照片的分析并没有一个权威的说法。现在可以 查到无数篇应用图像分析来分析免疫组化的文献,但几乎没有哪一篇能详细地叙述分析的过程与方法。

首先,免疫组化的样品应该是用 DAB 对免疫组化产物染色,同时用苏木对细胞核进行复染。镜下 观察样品,细胞核被染上了蓝色,胞浆间有黄色(强阳性的地方会呈现棕黄色)。居然经常能看到其他 颜色的免疫组化照片,这肯定是样品制作过程中有了差错。

用肉眼观察免疫组化切片的结果只能是定性的,不准确的。使用图像分析软件定量地(至少是半定 量)对照片测量出一个数值来自然比用肉眼看更准确。

切片上阳性反应物量是由图片上黄色染色的深浅与面积一起表现的。所以最终要测量的就是图片上 黄色部分的累积光密度(IOD),这是个没有单位的相对数值。就是把图片上每个黄色的象素点的强度 值全部累加起来得到的值。

IOD 除以一个适当的面积,就是一个平均光密度。这个面积可以就是照片的面积,也可以是照片上 一个组织区域的面积,或者是有黄色的区域的面积。必须根据切片的实际情况来适当选择。

对细胞核的免疫组化切片,在细胞核上由于有蓝色复染,所以需要另一种分析方法。将另作讲解。

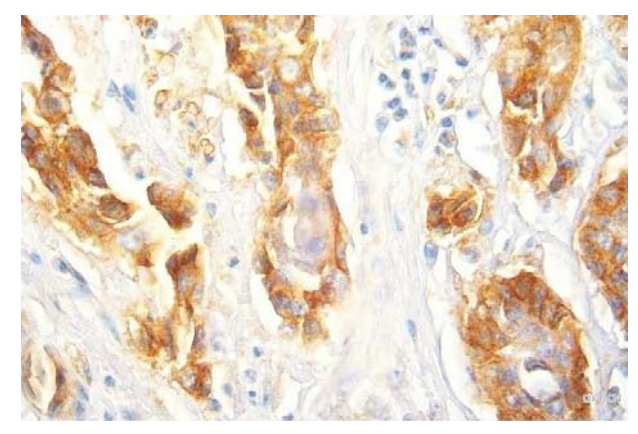

这张照片曝光稍大。但仍能表现出免疫组化的黄色染色与细胞核的蓝染。 在拍摄照片时,需要注意的地方是:

1.所有的照片必须以同样的显微镜环境与拍摄条件来拍摄。在拍摄照片时,要保持显微镜光源亮 度的稳定,用同样的曝光时间拍摄照片。在更换视野或切片时,除了对焦距这个操作外,其他所有的操 作都不能有变化。强阳性的样品就是暗的黄的,弱阳性的样品则亮一些,阴性样品就是一片白。这样才 能测量出正确的密度值。

2.曝光的选择:试拍摄一张空照片,看一下白色背景的亮度,应该在230附近。过低过高都不 好。

3.注意相机白平衡:如果使用的是专业 CCD 相机,会有校正白平衡的功能,此时应对空视野进 行白平衡校正。如果是普通的数码相机,要关闭自动白平衡功能。或者选择阳光模式。避免拍摄的照片 因为色偏而偏蓝或偏黄。

4.很多显微镜都是同时有荧光附件的,在拍摄荧光照片时要加上滤光片,注意有时候这些滤光片 会忘了移开,结果拍摄的照片就会严重偏色。

正确地拍摄照片是图像分析的基础,以后的各项应用实例中往往都会先介绍如何拍摄照片。 图像分析方法:

1.校正图片光密度

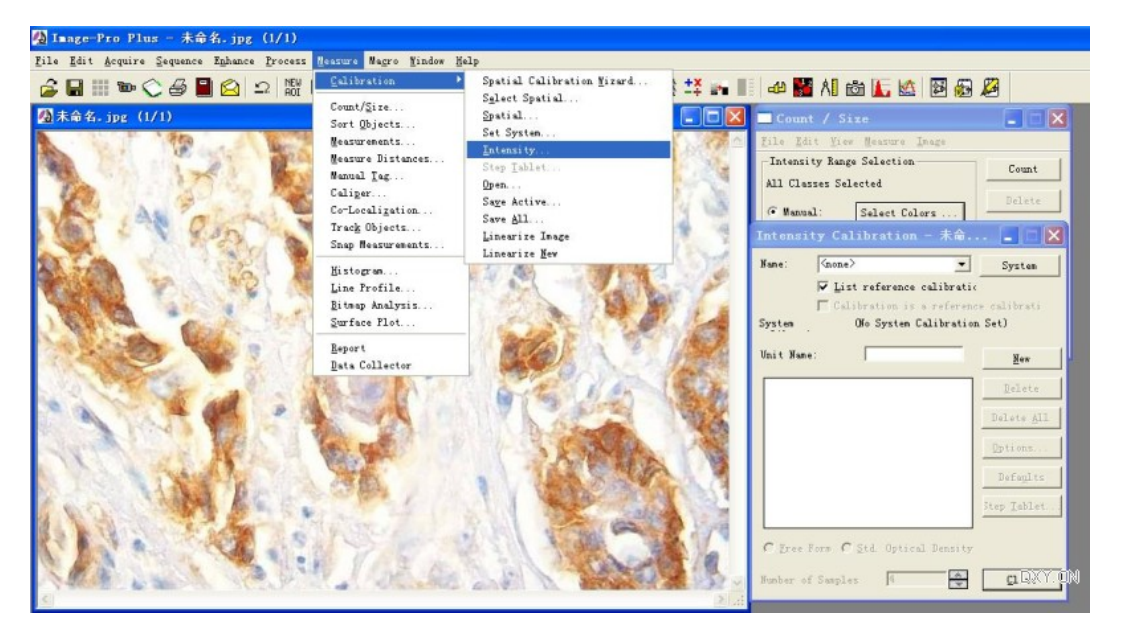

分析免疫组化照片,第一步就是要校正光密度。照片上黄色点的亮度数值是灰度,黑色为 0,白色 为 255。这与免疫组化强度是相反的。深色深的点,数值应该更大才对。在理论上,图片上的灰度与样 品阻挡光线的物质光密度是一个指数关系,对于白色的色点,对应样品透光率为 100%,光密度为零。 对于黑色的点,对应样品透光率为 0,光密度为无穷大,但实际上把这个光密度值定为 2.0,校正光密 度值就是把程序的光密度值设置成这样的坐标。

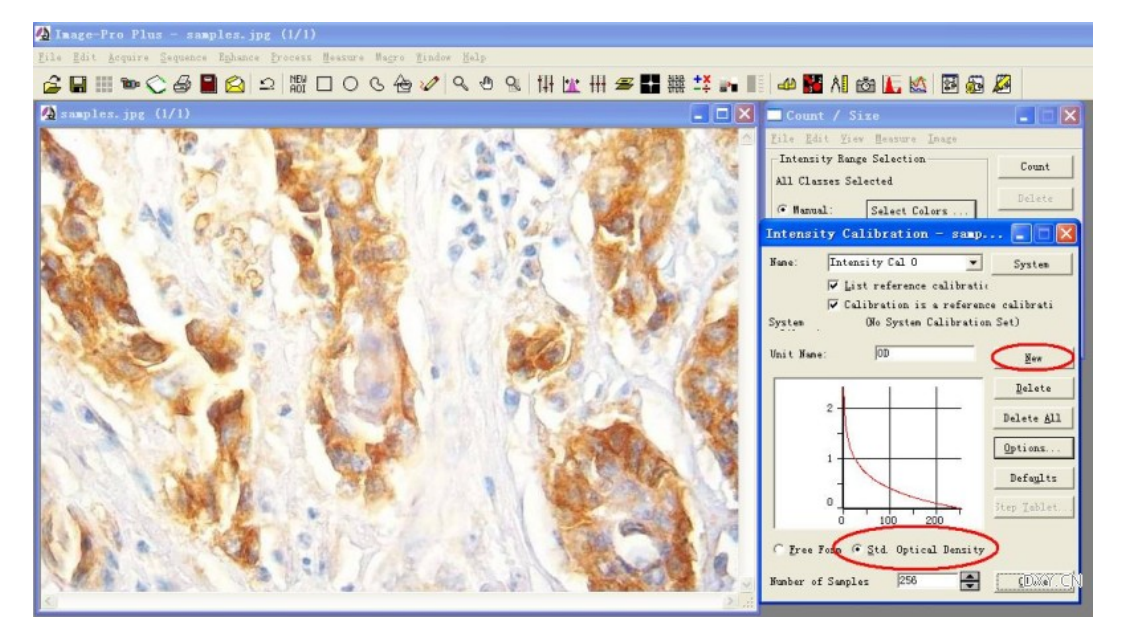

在 carliberation intensity 的窗口里点 new, 然后选择 std option density。

把鼠标放在图片上最白的地方,然后看程序窗口下方的状态栏,会有显示该点的三色各自的灰度值, 在其显示的数值中间选择一个差不多的整数,比如 230,或 220,作为背景扣除值。操作方法是:点 option 按纽,在弹出的小窗口中的 incident level 中把默认的 255 改为 230 或 220, 返回就可以了。

最后在窗口右上方点一下 system 把这个校正作为系统光密度值应用于所有图片。这个设定被默认 地命名为 intensity cal 0。光密度校正的窗口不要关闭,可以移到边上放着随时检查。有时候新照片未必 会应用上,要重新调出刚才设定的 intensity cal 0。

2.选色。

在 segmentation 中使用 HSI 模式,选择 H: 0-30, S: 0-255, I: 0-230, 然后点 file--save。HSI 的 选择范围是可以根据图片情况作微调的。保存这个选色设置。一般放在图片的保存文件夹里。默认的保 存文件是 rgb24.rge。

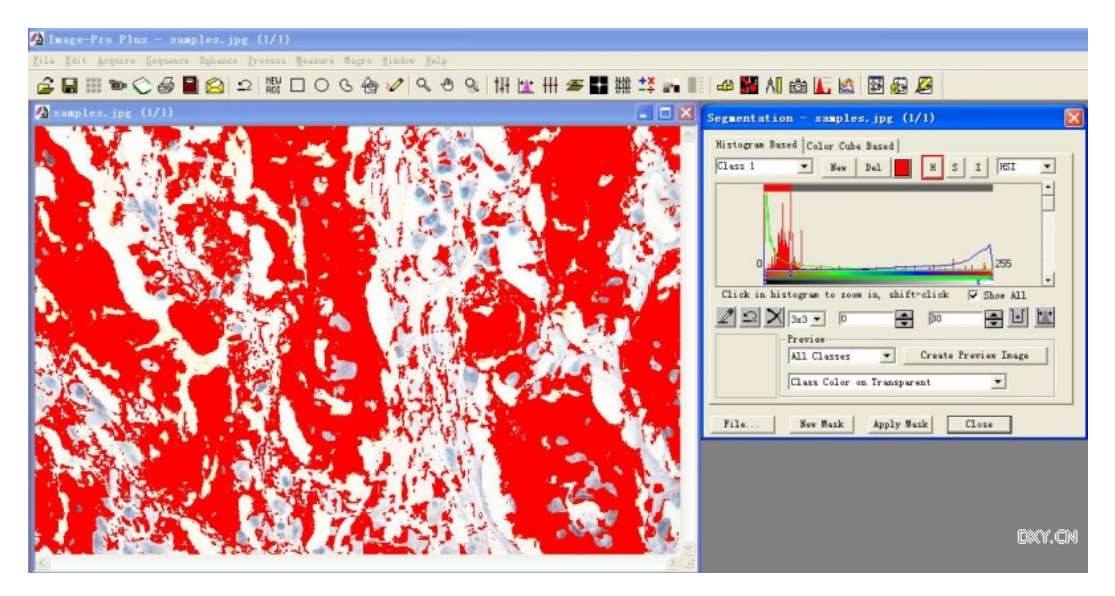

3.设置分析环境。

一个是 select measurement。要选择 IOD。另外默认的选择 area 都是要测量的。对 area 的过滤值, 默认为 10,实际上还可以大点,设置到 25 甚至 50 也行,可以把那些小的杂质点去掉。

另一个是 option: Outline: filled label style: none dark background on sample: no smoothing=1 filled hole: no clean border: none 4.保存分析环境。 在 count/size 窗口中点 file save settings。保存环境设置文件。 5.测量 用 irregular 工具画出测量区域。

这里很关键的一点就是如何画这个测量区域。

最普通的情况下,要测量整张照片的光密度,就不必画这个测量区域了。此时会测量照片上全部被 选中的黄色的光密度总和(IOD SUM), 面积就是照片的面积。

如果你拍摄的照片上,有个角正处于切片边缘,没有细胞,这就需要把这个角上的空白面积给扣掉 了,此时画的"测量区域"就应该沿着样品的边缘来画。

另一种情况是,要测量一个癌巢里的蛋白表达,边上正常组织上的表达不算。这时候就要沿着这个 癌巢的边界画这个"测量区域"。

点 count 按纽。完事。测量数据在 view statistics 窗口中, 读取 IOD SUM 数值, 作为这张照片的累 积光密度值。其他的数值都是没用的。

如果你用 irregular 工具画了一个"测量区域", 那点 count 时, 程序会只测量"测量区域"内的 IOD。 外面的不管。

在测量数据中显示的 area 是黄色部分的面积。在很多情况下,这个面积值意义不大。

6.测量面积。

通常我们需要测量的是一个平均光密度(mean density)而不是积分光密度(IOD)。上一步已经测量 了 IOD,现在就要测量 area 了,再说一遍,上一步的测量数据里的 area 在通常情况下并不是正确的 area。

如果测量的是整张照片,area 就是照片的面积。如果用 irregular 画了"测量区域",area 就是这个 测量区域的面积。此时只要在 count/size 窗口中点 edit--convert AOI to object,然后就能在测量数据窗口 中看到测量面积了。此时还能看到另一个 IOD 值,这个值是不能用的,它包括了蓝色细胞核的光密度。

7.数值处理:

对每一张照片,要测量一个 IOD SUM, 如果选择了测量区域, 还要测量一个 area。

这张照片的测量值一般是平均光密度,它反映了这张照片上免疫反应物的表达强度。

mean density=(IOD SUM)/area

在测量整张照片的时候,可以只测量 IOD SUM , 在这种情况下, 所有照片的面积都是相等的。

mean density 与 IOD 都是个相对值, 所以是没有单位的。其实 OD 值本身就是个比例值。这个词在 分光光度计上常用,意思是 optical density

通常我们有两组实验对象,实验组与对照组,每组有十来个样品,各拍摄几张照片。

每个样品拍摄的几张照片测量的 mean density 再作一次平均, 作为这个样品的 mean density。

一个实验组的几个样品测量值可以计算其平均值与标准差,或者直接用 T 检验去统计两组的统计 学差异。

把一张照片的测量值当作一个数据也是可以的。

再次强调,一张照片只测量一个 IOD 值或 mean density 值, 作为这张照片的测量数据。statistics 窗 口中的其他统计数值不必管它。

8.批量测量照片:

测量一组照片时,首先用一张比较典型的照片按上面步骤测量。然后在测量其他照片时,必须用这 些测量条件来测量。因为已经保存了背景校正、选色文件与测量环境文件,所以在测量时要直接调用这 些设置文件。

8.1 把第一张照片最小化,不要关闭。

8.2 打开第二张照片,或者一次打开全部照片,激活一张。

8.3 检查光密度校正窗口,确认应用了光密度校正。

8.4 在 count/size 中 load settings, 调出环境设置文件。

8.5 点 select color 调出 segmentation 窗口。确认处于 Histograph 及 HSI 模式下。再调出选色文件。

8.6 需要时用 irregular 画测量区域。

8.7 点 count 测量 IOD, 记录数据(点 statistics 中的 DDE to excel), 再点 convert AOI to object 测 量面积,再记录数据(还是点 statistics 里的 DDE to Excel, 注意, 这是两次向 excel 输送数据, 所以事 先要在 DDE option 中选择 append data to end, 否则后面的数据会冲掉前面的)。

8.8 关闭图片,再测量下一张。

9. 上面的测量步骤有个系统误差。在测量 IOD 的时候是直接测量彩色照片的 IOD, 虽然对测量结 果影响不大,如果希望测量得细致一点,就需要增加一个将彩色图片转换成黑白图片的步骤。方法是:

在选择完颜色后(就是上面的 8.5 之后), 在 segmentation 窗口里的 view 下面选择 transparant on white。可以看见图片上除了黄色外,其他地方都变成白色了。

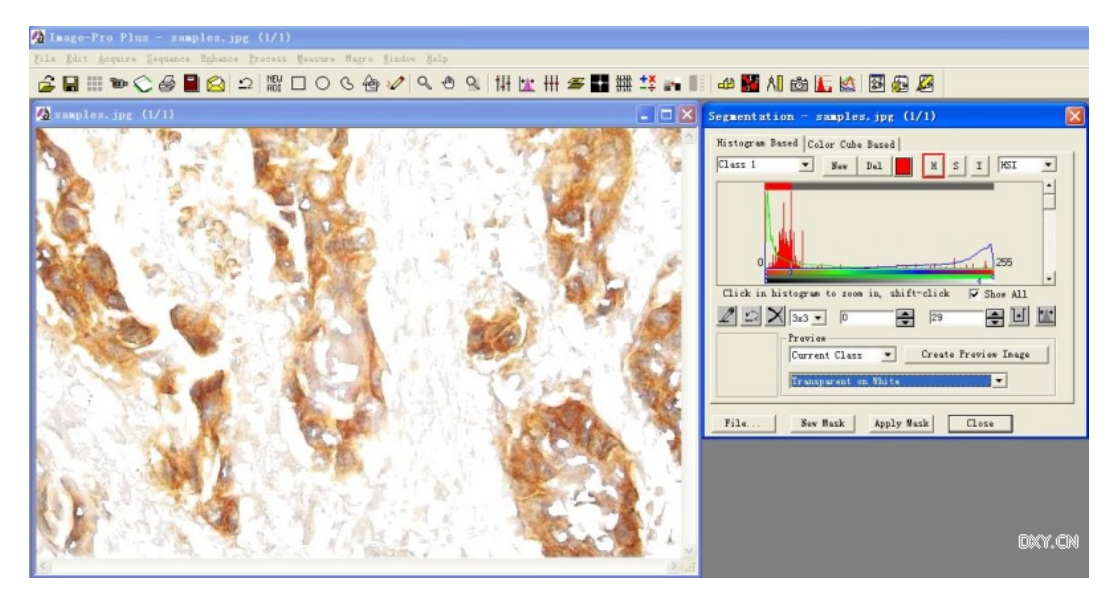

然后点 create preview image 复制这张效果图片。

转换这张图片为 8 位灰度格式 (grey scale 8)。

在这张灰度图片上用 irregular 画测量区域(就是按照上面的 8.6 以后继续作)。

对灰度图片还要再作一次选色, 此时 select color 按纽会变成 select ranges, 只有一个 I 可以选择, 此时选择范围是 0-240。

这回的 IOD 测量值与稍大一点。这是正确的光密度测量值。但操作上增加了很多步骤。也不便于 编制宏操作进行测量。

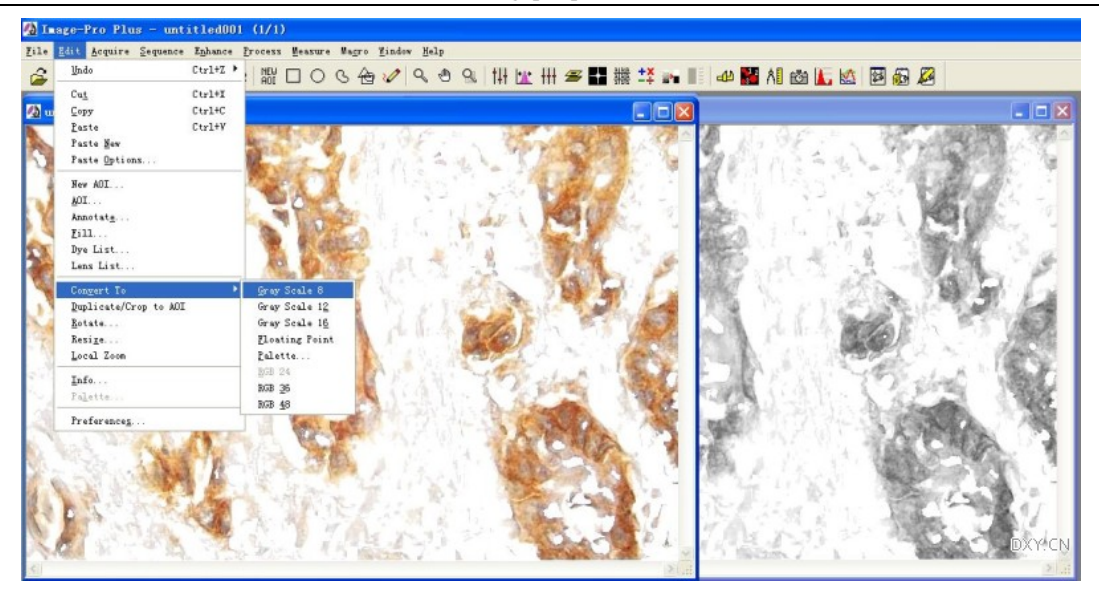

10.下面是一个关于免疫组化照片分析原理与方法的讲座 PPT。

http://cid-9694254737a6cc5e.skydrive.live.com/self.aspx/Imageproplus%e6%95%99%e5%ad%a6/%e7% 94%a8ImagePro%20Plus%20%e5%88%86%e6%9e%90%e5%85%8d%e7%96%ab%e7%bb%84%e5%8c%96 %e5%9b%be%e7%89%87.ppt

还有一个屏幕录像演示。

http://cid-9694254737a6cc5e.skydrive.live.com/browse.aspx/ipp%20flash

#### 3.免疫组化照片密度(自动)分析

看了上一篇,估计头会变大一点。如果手头有上百张照片的话,头就更大了。希望这篇能让你轻松 一点。

这是由专业编程的专家专为测量免疫组化图片而编制的一个程序。自动化程度相当高。值得一用。 但是上一篇的分析测量原理还是要搞明白的。否则容易出错。记住,看懂上一篇,再来看这篇。

首先要下载程序,根据使用的 IPP 版本不同,有 4、5、6 三个不同的程序版本,别用错了。

下载后,将 pathology.ipm 复制到 C:\IPwin60\scripts 文件夹中。就是 IPP 的安装文件夹中的 scripts 子目录。

然后看看你的电脑里 excel.exe 放在哪个文件夹里。

再用记事本打开 pathology.ipm 文件,找那句有 excel.exe 的语句,看看前面的文件夹路径与你电脑 里的是否一致,如果不一致就改一下。否则运行时会出错。

1.加载宏程序

点 macro--macro...在弹出的窗口里点 change,打开 phthology 文件。然后关闭 macro 窗口。

再点 macor 菜单, 就能看见最下面出现了 pathology 子菜单了。点这个就能运行宏程序。

现在你会发现自己编制的宏找不到了。是的。自己编制的宏保存在 default.ipm 中。重新调这个宏 程序就能找回它们。

2.打开一张图片调试测量环境。

按照上一篇文章所述方法设置光密度较正、保存选色文件 rgb24.rge 与测量环境文件 even.evn。这 两个文件一般保存到待测量图片的文件夹里。

3.修改图片,把测量区域外的部分填上纯白色。

在自动测量图片的时候,选择测量区域是程序无法自动作的。需要手工操作。把测量区域外面填上 白色的目的就是让程序能自动识别测量区域。实现全自动的测量。填白还有个好处。使用 irregular 是手 工操作,无法准确地重复。就是说,在你重复作两次测量时,如果有使用 irregular 的操作,最后的测量 数据会有差异的。用填白的方法来确定测量区域能把测量区域固定下来。

4.把调试图片移到窗口边不要关闭,并且把 segmentation 窗口留在程序窗口里,保持它处在 histograph 的 HSI 模式下。光密度校正窗口也不能关闭。

点 macro 菜单下的 pathology, 此时会调出 pathology 运行窗口, 还有 excel 表格。如果你已经有个 打开的 excel 表格,数据会直接送去,可以会冲掉你的其他数据。所以要记得把你原来的表格关闭。如 果弹出错误提示,一般都是宏程序没找到 excel.exe 的位置。需要你找到正确的路径修改一下。

5. 在宏程序中设置选择光密度校正、选色及测量环境,即使里面已经有了选择,也得重新再选一 下。选择时先点 settings folder,这是指到设置文件保存的位置,然后下拉菜单里就能找到相应的名字了。 刚才说过设置文件要与图片文件放在一起。

38

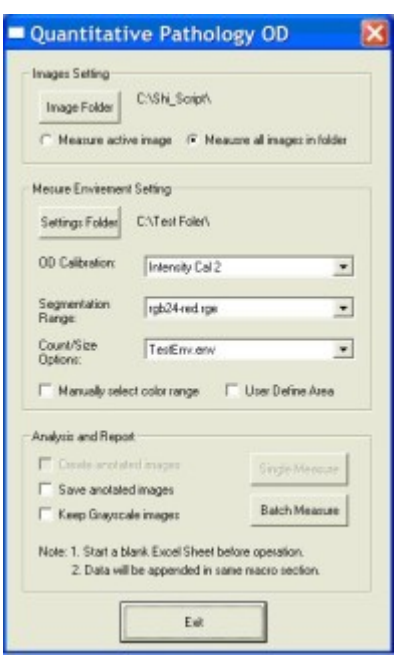

6. 选择 measure all images in the folder, 还要点 image folder 选择图片所在的文件夹。其他的选项 都不用勾上。

点 batch measure。然后你就可以在 excel 表格上很爽地看到一个个数据往上蹦了。

下载的文件里还有个详细的说明文档。

程序下载地址:

http://cid-9694254737a6cc5e.skydrive.live.com/browse.aspx/IPP

测量过程的演示屏幕录像:

http://cid-9694254737a6cc5e.skydrive.live.com/self.aspx/ipp%20flash/%e5%85%8d%e7%96%ab%e7%b

b%84%e5%8c%96%e8%87%aa%e5%8a%a8%e6%b5%8b%e9%87%8f%e6%bc%94%e7%a4%ba3.rar

#### 4.细胞核的免疫组化照片密度分析

在制作免疫组化样品时,一般需要对细胞核用苏木青进行复染,这样,在细胞核上既有免疫组化染 色的黄色,也有苏木青的蓝色。两种颜色混在一起,有三种情况:1.免疫染色的黄色很淡,被苏木青 的染色覆盖,细胞核呈现蓝色。2.免疫染色的黄色较强,与蓝色相混后呈现深棕色。3.免疫染色极强 时,细胞核呈现黑色。

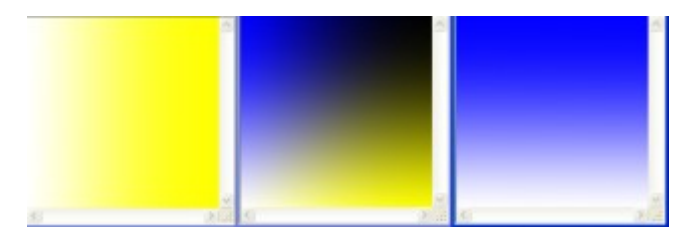

由此可见,直接测量细胞核的光密度会受到苏木青的蓝染的强烈干扰。这种干扰表现在两方面,一 方面是在颜色上,另一方面在光密度上。颜色的干扰会导致较弱的免疫染色无法测量到,强度的干扰则 影响到测量结果的准确。

所以前面叙述的免疫组化照片的测量方法是不适于测量复染的细胞核上的免疫组化照片的。

在已发表的文献中,直接对细胞核进行光密度分析的方法经常使用。这是不合适的。不过这只是我 个人的观点。

但是复染的细胞核上免疫组化强度该如何测量,依然是一个有难度的问题。直接测量细胞核光密度 对于差异明显的情况还是勉强符合的。

#### 5.荧光强度分析

荧光强度分析与免疫组化图片分析很相似,甚至更简单。

荧光照片本质上是单色图片。一般只有一种颜色。所以拍摄荧光照片时,最正规的方法是拍摄灰度 图片,显示时可以加上伪彩色。拍摄灰度图片的好处是可以记录更高的位深。这样亮度细节更细致。事 实上,当今广泛使用的激光共聚焦荧光显微镜拍摄的荧光照片都是灰度图片加伪彩色的。

在正规的场合下,并不认可使用荧光照片进行强度测量。这是因为,荧光照片的亮度与荧光照明与 曝光密切相关。特别是由于荧光染料的淬灭效应,使得我们在拍摄荧光照片时,很难保证对所有样品加 上完全相同的拍摄条件。就是说,荧光照片并不能准确地反应实际的荧光强度。这种"不准确"程度相当 大。潜台词就是,荧光照片的强度太容易作假了。比如,只要把照片对比度与亮度稍稍调整一下(这种 操作对图像分析来说是合法的),就能大幅度地改变图片的强度。所以对荧光照片往往并不作强度分析。 或者只作定性的观察。

在分析荧光强度的数值时,只要想法把它转换成与免疫组化类似的图片就行了。这只需作两步:第 一步把彩色的荧光图片还原成灰度图片(最好是直接使用相机拍摄的灰度图片)。第二步把图片作一个 反相。使得荧光变为黑色,暗背景变为白色。这就可以用免疫组化图片的分析方法来测量其强度了。因 为已经是灰度图片了,所以不必选颜色,而是确定一个光强的阈值。就是调整一个 I 的值就行了。

具体步骤是:

1.得到灰度图片。

2.黑白反相

3.作光密度校正。

4. 在 count/size 中选择强度阈值。一般是 10-200 这样的范围, 200 这个值要与光密度校正的背景 值相等或稍小。下限选择 10 而不选 0 的目的是过滤掉明亮的杂质荧光点。在图片上应该是选择上了有 荧光的部分。

5.测量项目选择 area 与 IOD 面积过滤值可以大点。三五十象素都可以的。主要也是滤掉杂散的杂 质荧光点。

6.一般情况下,有样品的地方就有荧光。所以这里可以直接测量 IOD 与选择区域的面积 area。然 后相除得到平均荧光强度。作为测量值。一般情况下,测量值是一个 1 以下的小数。较弱的荧光强度值 甚至小到小数点后的两三位。

看明白了吗?估计够呛,没有插图了。点击下载这个文件到自己电脑上,解压,点那个网页文件, 就能看见全部操作过程的屏幕录像了。

http://cid-9694254737a6cc5e.skydrive.live.com/self.aspx/ipp%20flash/%e8%8d%a7%e5%85%89%e5%8 8%86%e6%9e%90%e6%96%b9%e6%b3%95.rar

41

#### 6.合成荧光照片

合成荧光照片的方法很简单,许多人用 photoshop 来合成。

常看外国佬演示他们的实验结果,感觉他们拍摄的荧光照片很漂亮,而自己合成的照片却往往是灰 蒙蒙的不好看。后来才悟出来,合成荧光照片的时候得使劲地"作假"。

用双染料染色的荧光照片,在拍摄时其亮度对比并不反应其强度的实际对比。例如我们用红色与绿 色染料分别对两种蛋白作了荧光免疫染色,如果拍摄时发现红色荧光强度非常高,绿色则亮度很低,那 我们是否可以认为红色对应的蛋白量就高于绿色蛋白的量?绝对不是这样的。我们没法知道这两种蛋白 的量的比较。所以从双染色荧光照片上,我们只能得到两种蛋白的位置分布信息,哪些地方只有一种蛋 白,哪些地方是另一种,哪些地方两种蛋白都有。这种位置分布以颜色来反映,红、绿色是各自的分布 位置,黄色是两种蛋白都有的位置。

所以在合成荧光照片的时候,专业的方法是:先拍摄同一视野下两种荧光各自的灰度图片,然后加 上伪彩色合成。

合成漂亮图片的窍门就在这里:在合成照片之前,要把两张灰度图片(用彩色照片不行,必须用灰 度图片) 使劲地"作假",大幅度地提高其亮度与对比度,这样合成出来的照片就漂亮了。

用 Imagepro plus 合成照片的方法是:

1. 使用两种荧光各自的灰度图片, 如果拍摄的是彩色照片, 就转换一下。

2.调整照片的亮度与对比度,使得照片上背景部位纯黑,荧光部分尽可能地亮。

3.使用 process--color composed 菜单。调出合成图片窗口。

4. 点 source image 里选一张图片, 点 add, 立即会弹出颜色选择窗口, 可以直接选个颜色, 还可以 在下拉框内选择荧光染料,程序会帮你确定这种染料的正确颜色。确定后,这个图片文件名被加入下面 的 color 框内, 此时可以重新选择颜色的, 再下面有 set color 按纽, 点一下图片文件名, 再点 set color 按纽就能重新选择颜色了。

再设置另一张图片的颜色。三重染色的也能作的,多几张照片来合成就是了。

5.把合成好的照片保存。

6.此时可以直接在灰度图片上调整亮度与对比度,调整后点 apply 按纽,立即就可以看到预览图 片变样了。

7.照片漂亮的关键之处:A 背景一定要纯黑。B 两种颜色亮度要足够亮,C 两种颜色的亮度要平 衡,否则就显示不出合成的第三色,而是一种颜色被另一种颜色所覆盖。

flash 操作演示,下载到电脑上观看。

http://cid-9694254737a6cc5e.skydrive.live.com/self.aspx/ipp%20flash/%e8%8d%a7%e5%85%89%e7%8 5%a7%e7%89%87%e5%90%88%e6%88%90.rar

42

#### 7.Western Blot 照片的密度分析

另有一个 gel-pro 软件是专门用来分析电泳图片与 WB 图片的, 虽然用 IPP 也能分析这些图片, 但 精度及方便程度都不及 gel-pro。

如果手头没有电泳分析软件,拿 IPP 来勉强测量一下也可以。

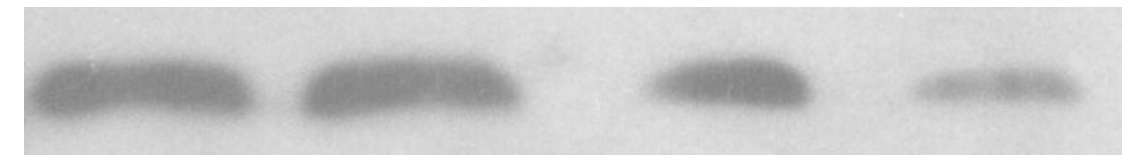

在分析这类照片时,IPP 最弱的地方就是扣背景的能力不如 gel-pro。

简单地分析操作只需要用 irregular 工具,然后 convert AOI to object 就行了。但对于背景不好的图 片来说,这样分析的误差大得离谱。

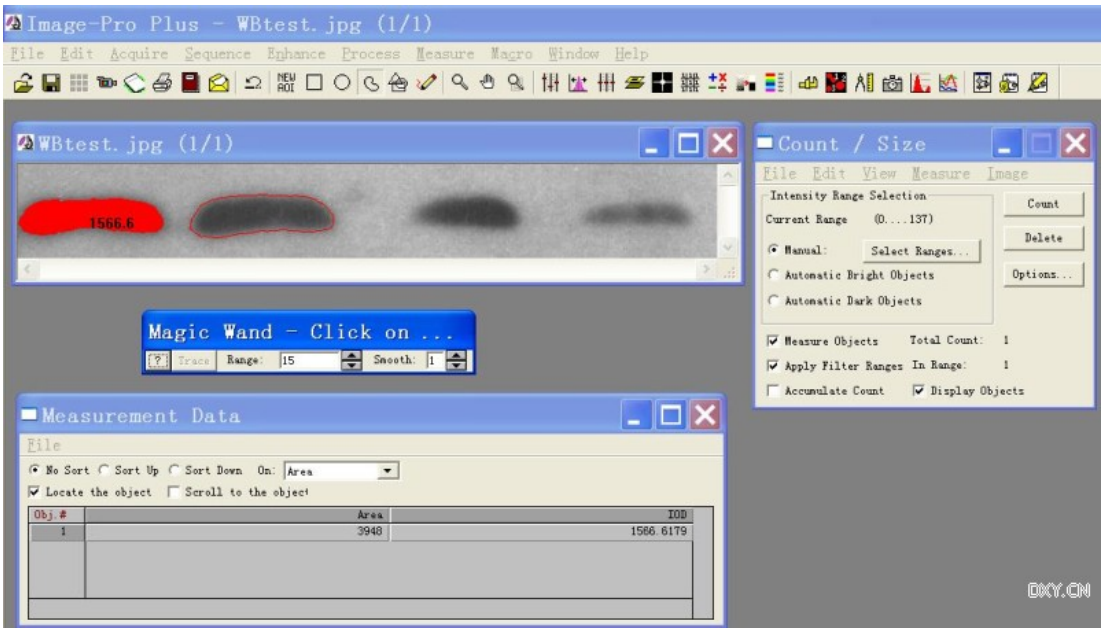

下面这张图片的背景不均匀,这在 WB 图片中是相当常见的。

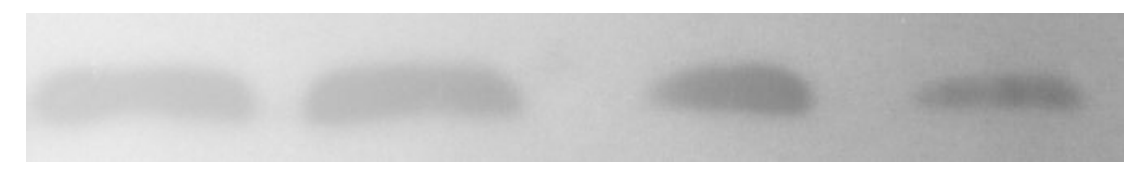

再测量一次,数据就不同了,这是背景对条带亮度的干扰。

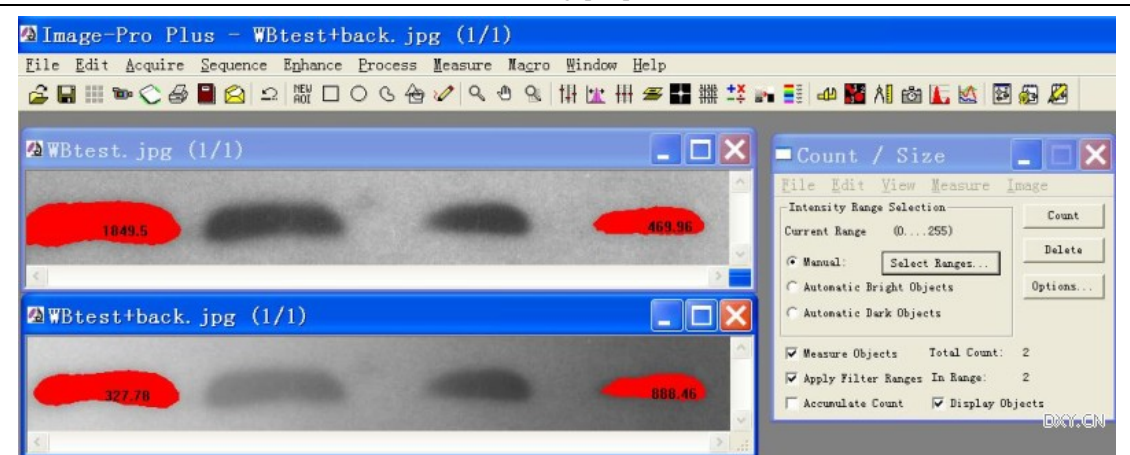

所以扣除背景是非常重要的一环。所有专门分析电泳图片的软件都有扣除背景这个功能。 可以到此下载操作演示的 flash 文件。

http://cid-9694254737a6cc5e.skydrive.live.com/self.aspx/ipp%20flash/wbtest.rar